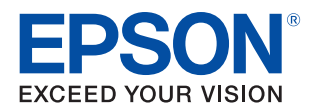

# **LW-Z5000 Series LW-Z5010 Series User's Guide**

**[Before Use](#page-4-0)**

**[Ways of Using the Printer](#page-10-0)**

**[Part Names and Functions](#page-14-0)**

**[Setting up the Printer](#page-22-0)**

**[Connecting to Your Device](#page-27-0)**

**[Maintenance](#page-34-0)**

**[Troubleshooting](#page-46-0)**

**[Specifications](#page-51-0)**

**[Appendix](#page-54-0)**

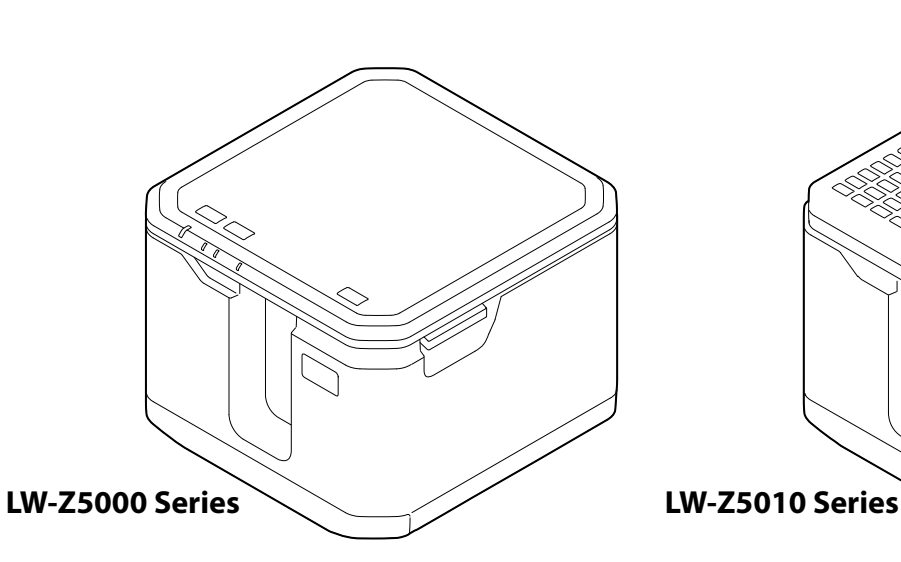

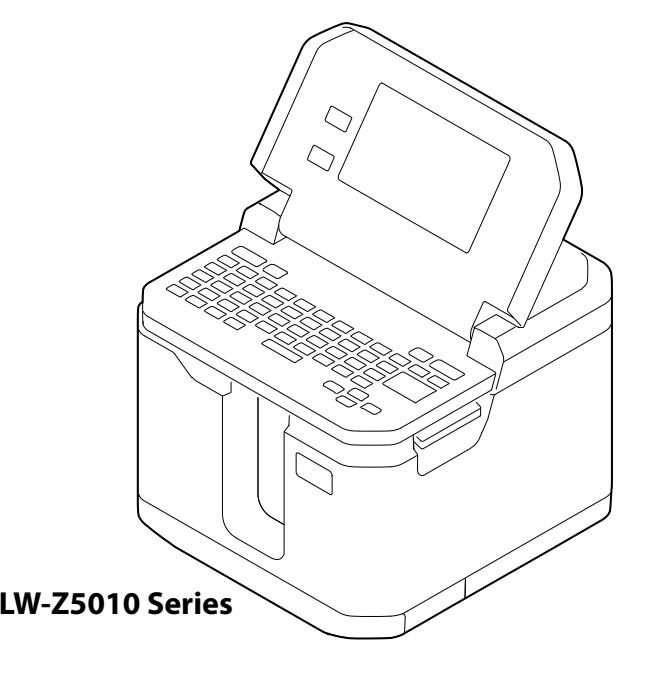

M00127002EN

## **Contents**

i.

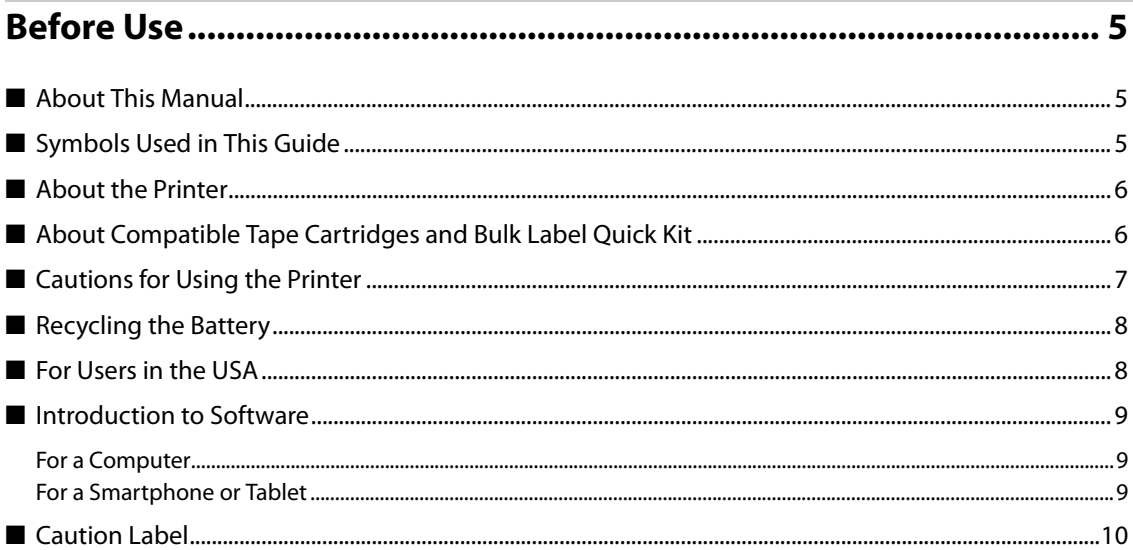

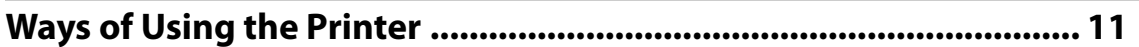

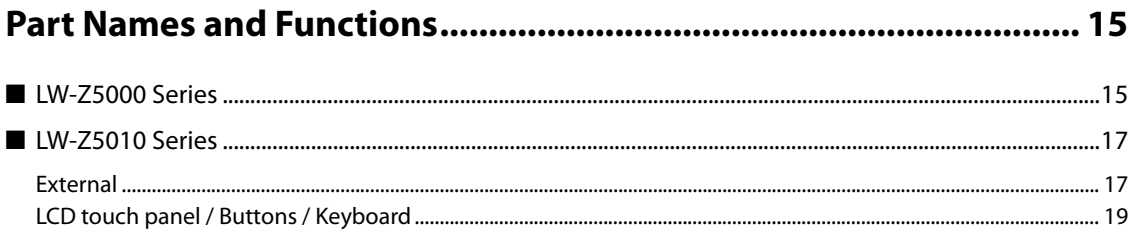

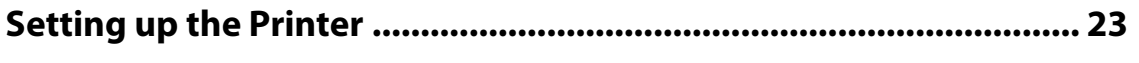

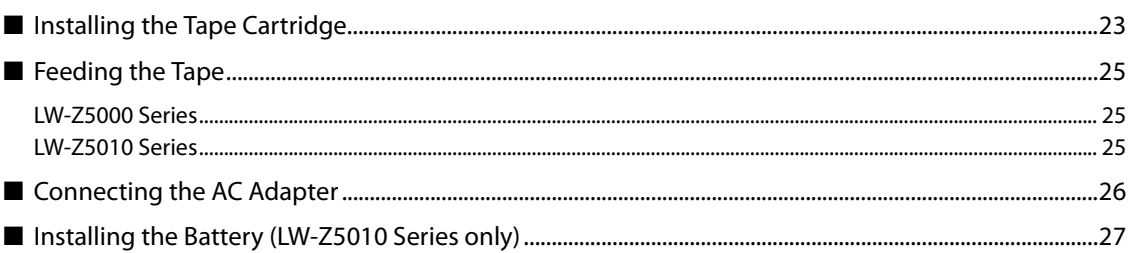

П

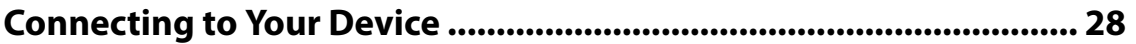

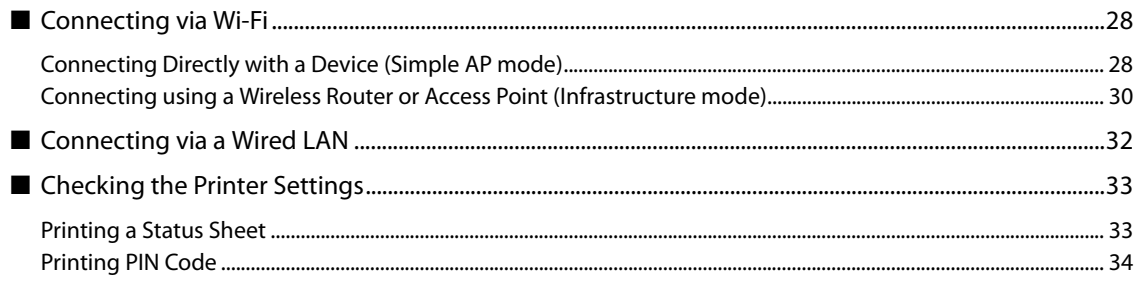

### 

the contract of the contract of the contract of the contract of the contract of

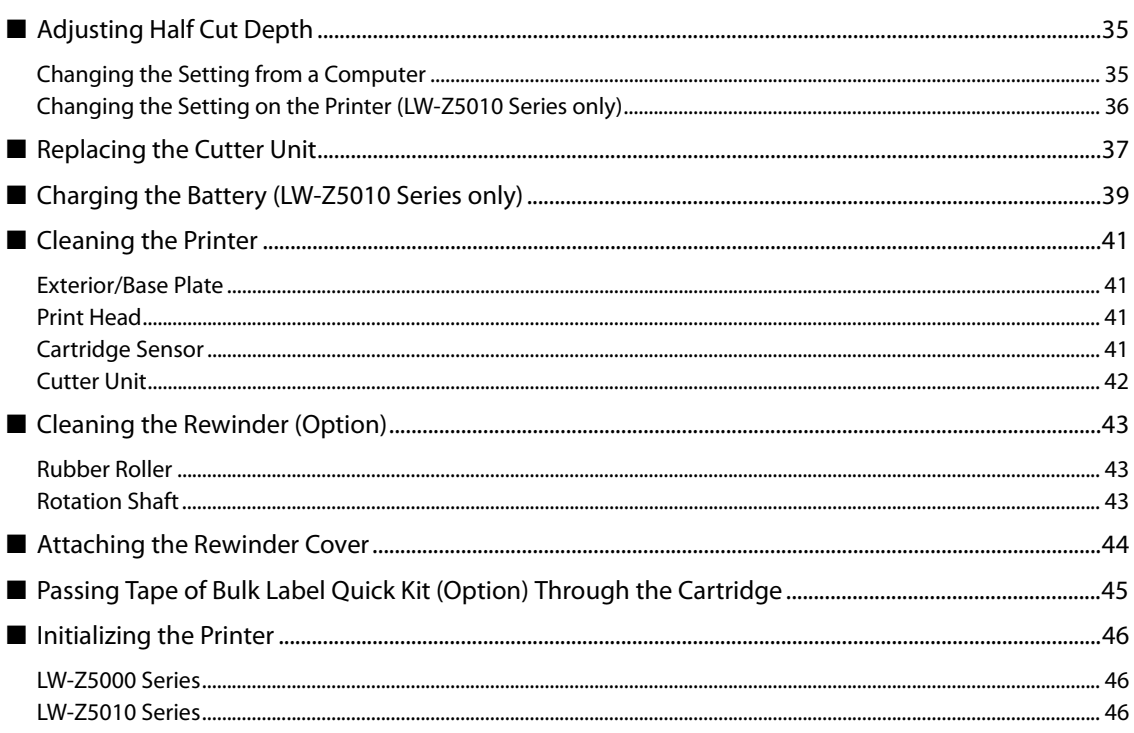

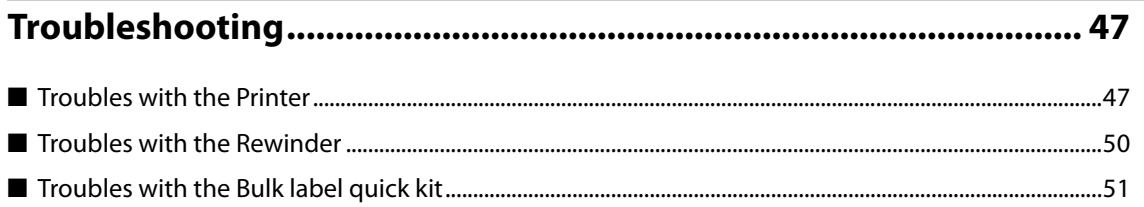

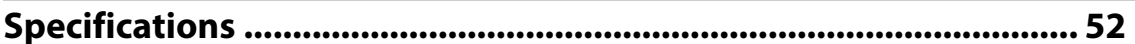

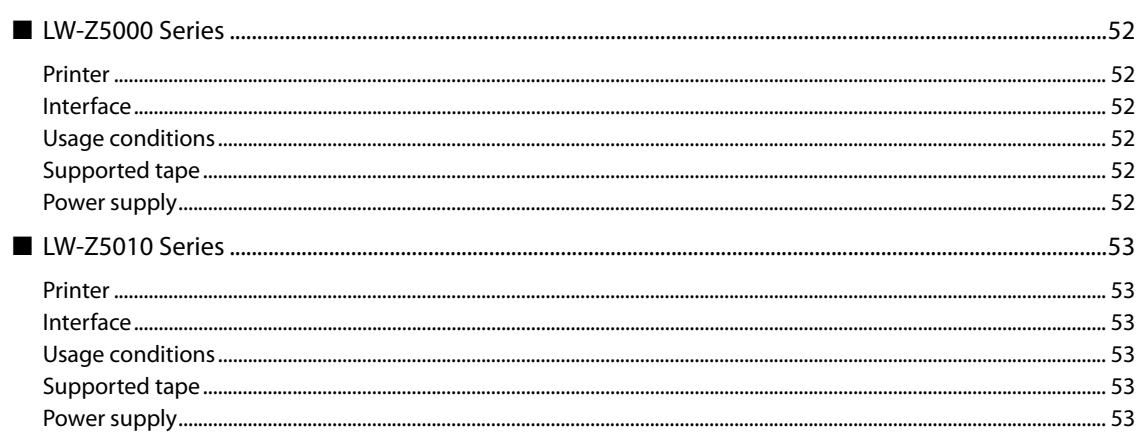

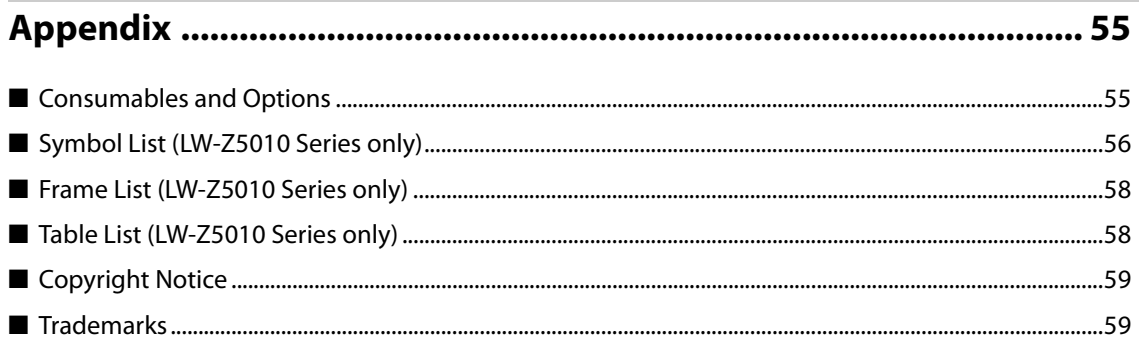

# <span id="page-4-1"></span><span id="page-4-0"></span>**Before Use**

This chapter contains information you should know before using the printer.

# <span id="page-4-2"></span>**About This Manual**

This manual is for LW-Z5000 Series and LW-Z5010 Series.

Information or instructions only for one of the two series are given under "LW-Z5000 Series only" or "LW-Z5010 Series only". For information or instructions common to the two series, printer illustrations of either LW-Z5000 Series or LW-Z5010 Series are used. Whichever printer illustration is used, there is no difference in operating procedure between the two series.

# <span id="page-4-3"></span>**Symbols Used in This Guide**

The following symbols are used in this guide to indicate important information.

### **Symbols for Safety**

The symbols shown below are used in this manual in order to ensure safety and proper use of this product and to prevent danger to you and other persons, and property damage. Be sure that you completely understand their meanings before reading this manual.

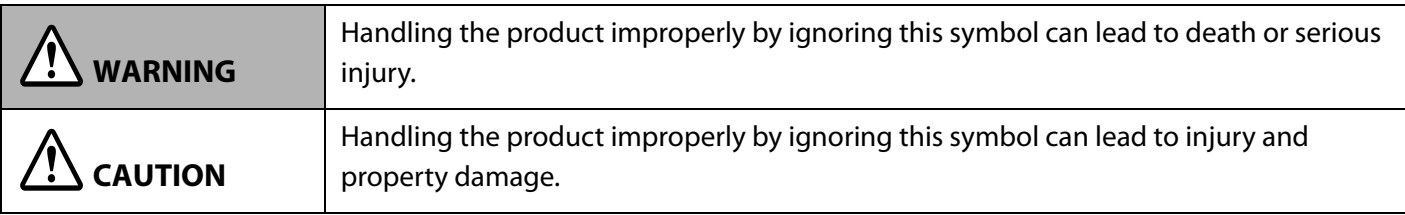

### **Symbols for General Information**

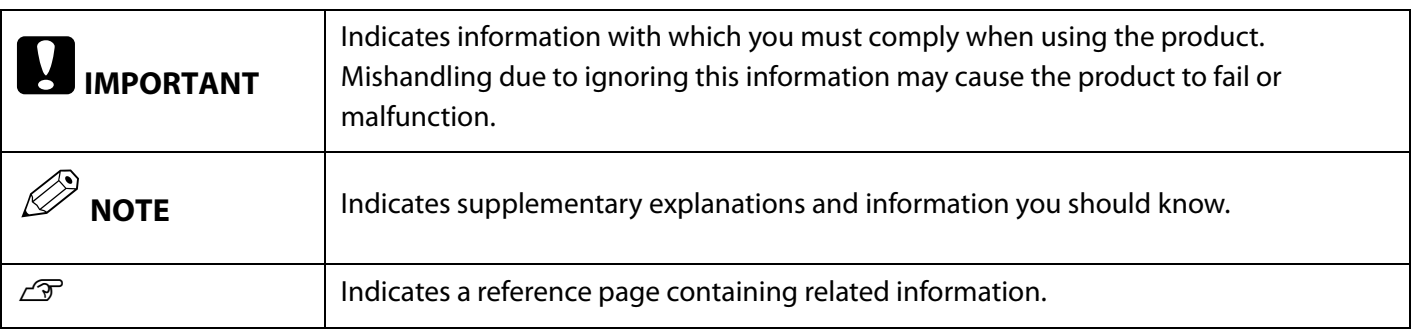

### <span id="page-5-0"></span>**About the Printer**

The last two characters (\*\*) of the printer model name ("LW-Z5000\*\*" or "LW-Z5010\*\*") vary by country or region where you purchase the printer.

When you purchase a tape cartridge or Bulk label quick kit for your printer, make sure that the full model name of your printer is listed as a compatible printer.

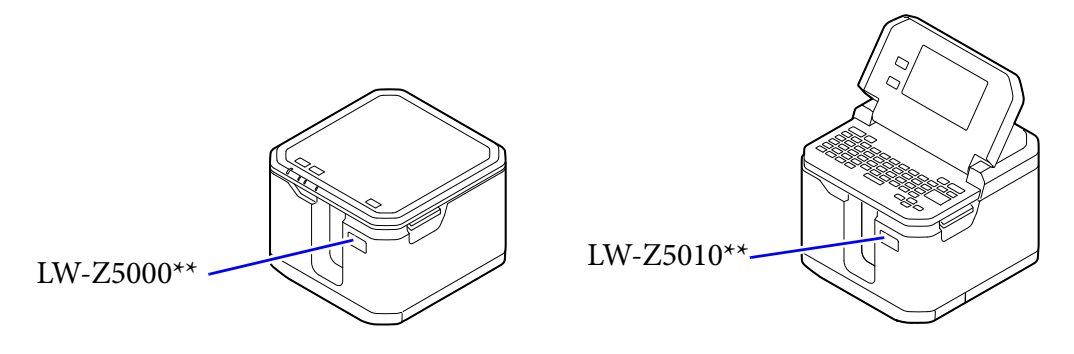

# <span id="page-5-1"></span>**About Compatible Tape Cartridges and Bulk Label Quick Kit**

To get the most out of your printer, please use a genuine Epson tape cartridge and Bulk label quick kit. Using a non-genuine consumable may damage your printer or may cause a drop in print quality.

Compatible Epson tape cartridges and Bulk label quick kit vary with the printer model. When purchasing a tape cartridge or Bulk label quick kit, make sure that it is compatible with your printer model.

You may not be able to use a tape cartridge and Bulk label quick kit for a printer model that is different from yours.

How to find your printer model  $\mathscr{D}$ ["About the Printer" on page 6](#page-5-0)

# <span id="page-6-0"></span>**Cautions for Using the Printer**

Before using the printer, read the "Important Safety Information" sheet included in the printer package to ensure safe and correct use of the printer.

The following is additional precautions for using the printer.

- When cutting labels with your scissors, be careful not to cut your fingers.
- Do not attach your labels to human body, living creatures, public facilities, and other people's property.
- Label length shown in the LCD touch panel of the printer or in a window of label editing software on a computer is for your reference. It may not exact match with the actual length of printed label.
- Depending on the margin settings and type or length of the label, the printer may automatically feed or cut the tape before starting printing.
- When using a plastic tape, characters or images printed on the first label may become faint or blur. In addition, if you print on a plastic tape when a room temperature is at 15 degrees C or below, labels cut by the half cutter may come off the backing paper, or may result in faint print.
- During printing, do not touch the tape ejection slot and the connectors (AC adapter, USB, and LAN connectors). Doing so may cause a static electricity resulting in malfunction of the printer.
- You can save your label files or other data in the printer's memory, however, they cannot be saved over an extended period of time or permanently. Epson is not liable to you for any loss or corruption of your data arising from printer failure, repair, or any other reason.
- Before attaching labels printed from the printer

Attached labels and adhesive are affected by the type of surface and by environmental conditions such as humidity and heat. Labels may peel off, curl, or fade; printed characters may fade; color may be left behind after removing the label; adhesive may become stuck to the attached surface. Before attaching labels, check the type of surface and purpose of the labels.

Epson is not responsible for any damage or loss caused by labels or adhesive.

# <span id="page-7-0"></span>**Recycling the Battery**

Contains a lithium-ion battery. Must be recycled or disposed of properly. Do not disassemble the battery pack.

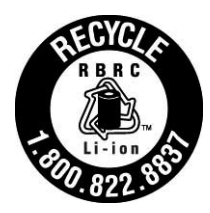

#### **For American Users**

The lithium-ion battery is recyclable. At the end of its useful life, under various state and local laws, it is illegal to dispose of this battery into your municipal waste stream. Please call 1-800-8- BATTERY for information on how to recycle this battery.

# <span id="page-7-1"></span>**For Users in the USA**

**WARNING:** Handling the cord on this product or cords associated with accessories sold with this product, will expose you to lead, a chemical known to the State of California to cause birth defects or other reproductive harm. *Wash hands after handling.* (This notice is provided in accordance with Proposition 65 in Cal. Health & Safety Code § 25249.5 and following.)

### <span id="page-8-0"></span>**Introduction to Software**

The following provides a brief introduction to software that can be used with the printer.

#### <span id="page-8-1"></span>**For a Computer**

#### **Label Editor (for a Windows computer)**

Allows you to create and edit labels. Install this on your computer.

Using "Setup.exe" of this software, you can also install the printer driver and "Network Configuration Tool".

#### **How to get**

Download from the website below. [www.epson.com](https://epson.com/) For LW-Z5000PX/LW-Z5010PX [labelworks.epson.com](https://labelworks.epson.com/)

#### **Network Configuration Tool (for a Windows computer)**

Allows you to check, configure, and change the network settings of the printer.

#### **How to get**

Use "Setup.exe" of Label Editor to install this software.

#### <span id="page-8-2"></span>**For a Smartphone or Tablet**

The following Epson apps allow you to edit labels on a smartphone or tablet.

- **Epson iLabel**
- **Epson Datacom**

#### **How to get**

Search for them in the App Store and download.

## <span id="page-9-0"></span>**Caution Label**

 **WARNING Be careful not to cut yourself with the cutter unit A, C, and D. D A C**

The caution label attached to the printer indicates the caution described below.

# <span id="page-10-1"></span><span id="page-10-0"></span>**Ways of Using the Printer**

The printer can be used in the following ways.

#### **Using as a Standalone Printer (LW-Z5010 Series only)**

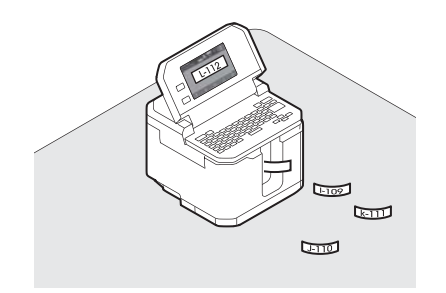

**Using from a computer connected with the included USB cable**

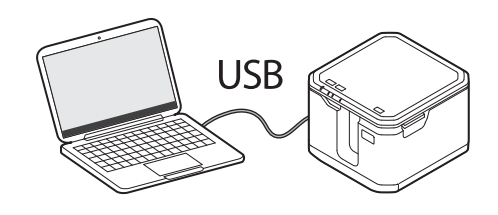

#### **Using from a computer/smartphone/tablet connected via Wi-Fi**

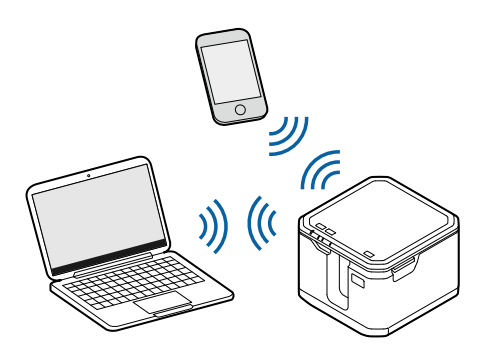

**Simple AP mode Infrastructure mode**

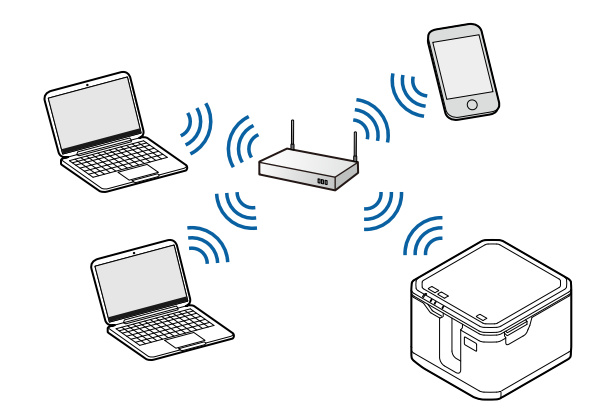

#### **Using from a computer connected via a Wired LAN**

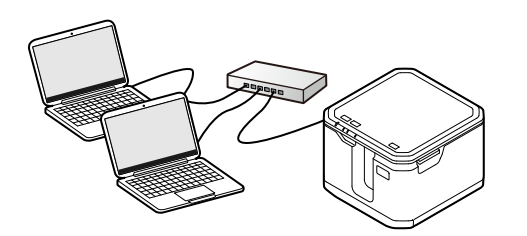

#### **Printing a Large Number of Labels**

By using a Bulk label quick kit, you can print a large number of labels at a time. If you use the rewinder unit that is available as an option, you can carry the large number of labels easily because the unit can rewind the printed label paper neatly.

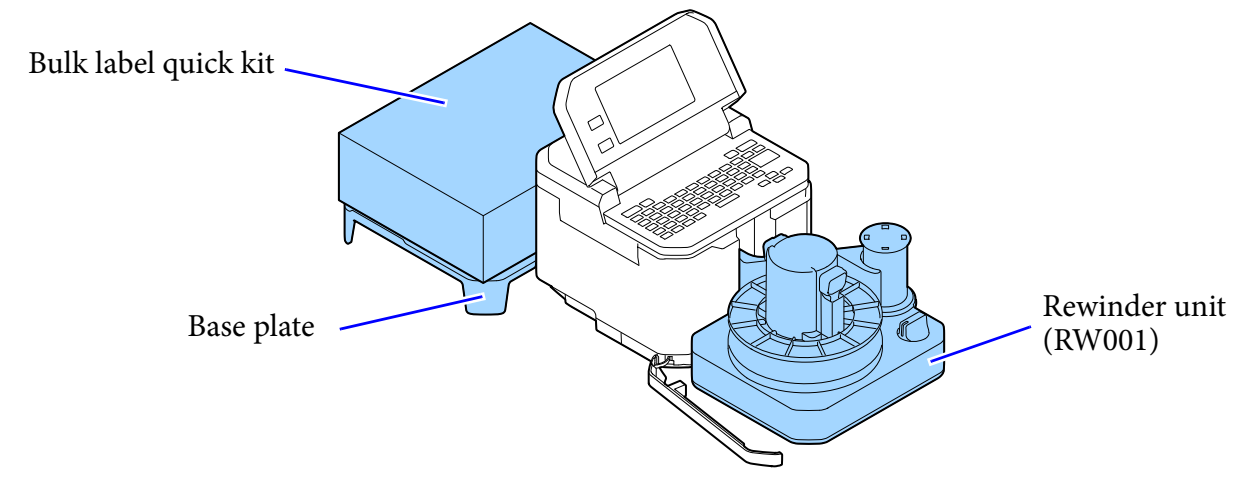

#### **Creating Labels using Your Existing Data File**

"Label Editor", the software provided for Epson label printers, allows you to easily create labels from data of your Excel or other format data file.

With LW-Z5010 Series, you can create labels using the printer's keyboard, however, using the Label Editor function enables you to create labels more efficiently.

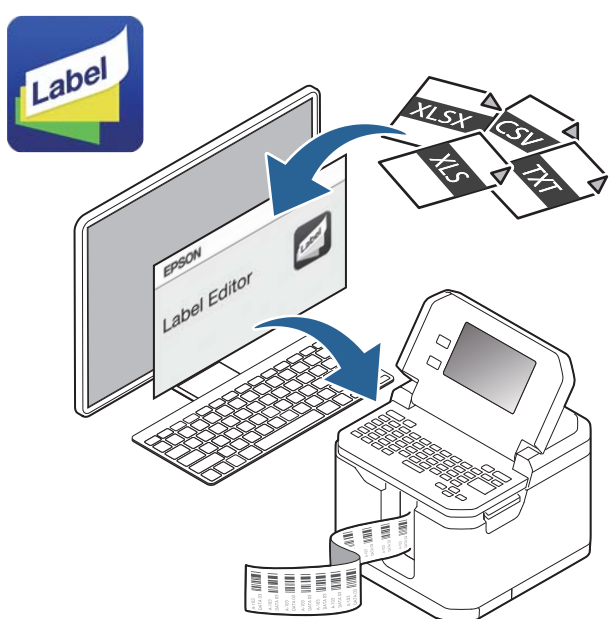

#### **Label Editor**

#### **Transferring Images to the Printer (LW-Z5010 Series only)**

"Label Editor", the software provided for Epson label printers, allows you to transfer image data from a computer to the printer. Once you transfer image data such as a company logo or your original mark to the printer, you can print labels with the logo or mark without connecting to the computer.

First, operate Label Editor to transfer image data to the printer, and then operate the printer to use the transferred image.

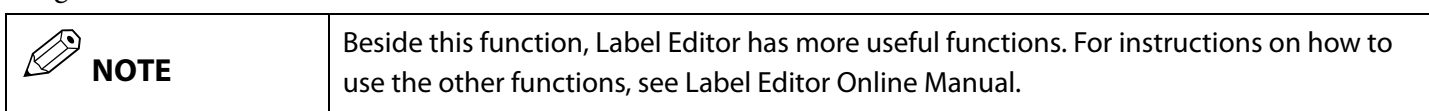

#### **Transferring Images to the Printer**

- **1** Start Label Editor.
- **2** Select the "File" tab, and then click [Transfer] [Data Transfer Tool] in that order.
- **3** Click [Transfer Images].
- **4** Click [Load] and then select an image file you want to transfer from image files stored in the computer.

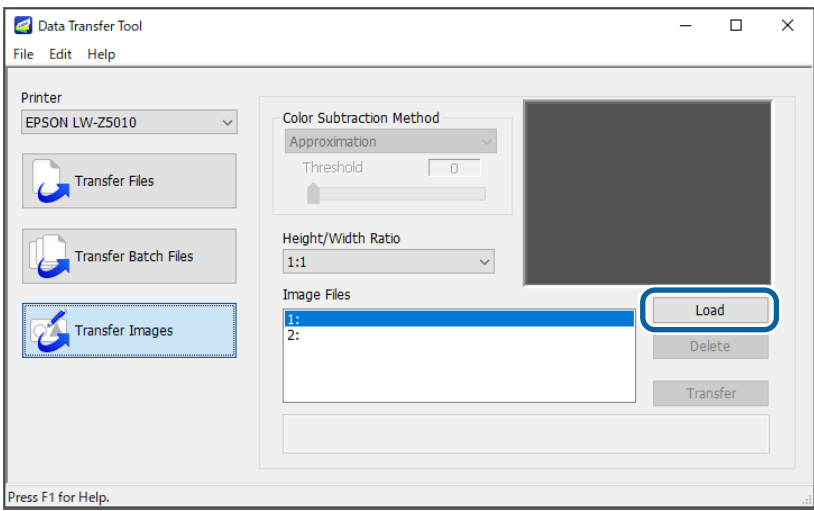

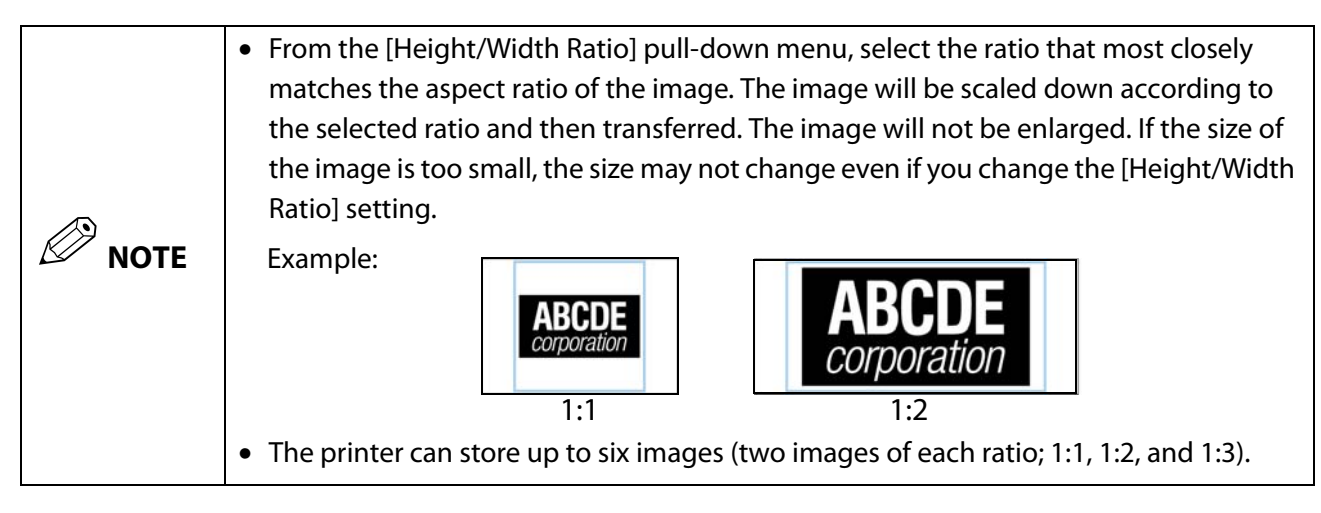

**5** Select the loaded image, and then click [Transfer].

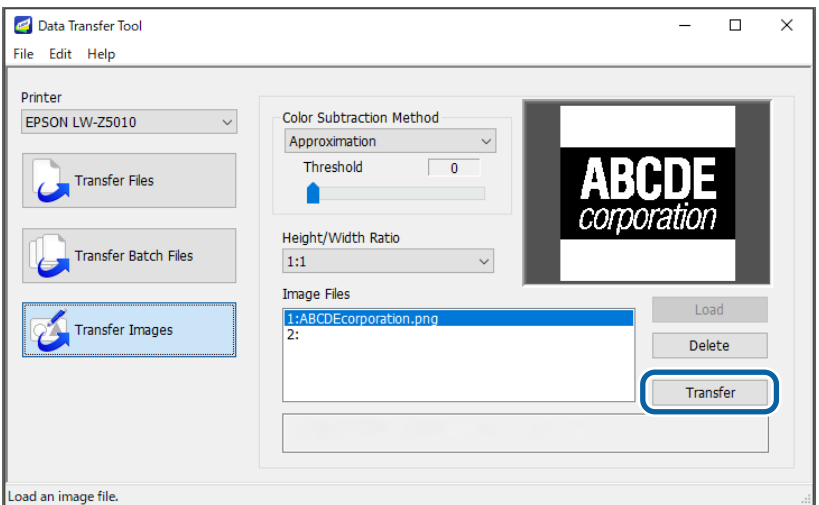

#### **Using the Transferred Image on the Printer**

- **1** When editing a label seeing the label image on the display, touch the menus in the order shown below. [Add] - [Symbol] - [Download Symbol] The images transferred from the computer are displayed.
- **2** Touch one of the images to insert it into the label file you are editing.

# <span id="page-14-1"></span><span id="page-14-0"></span>**Part Names and Functions**

## <span id="page-14-2"></span>**LW-Z5000 Series**

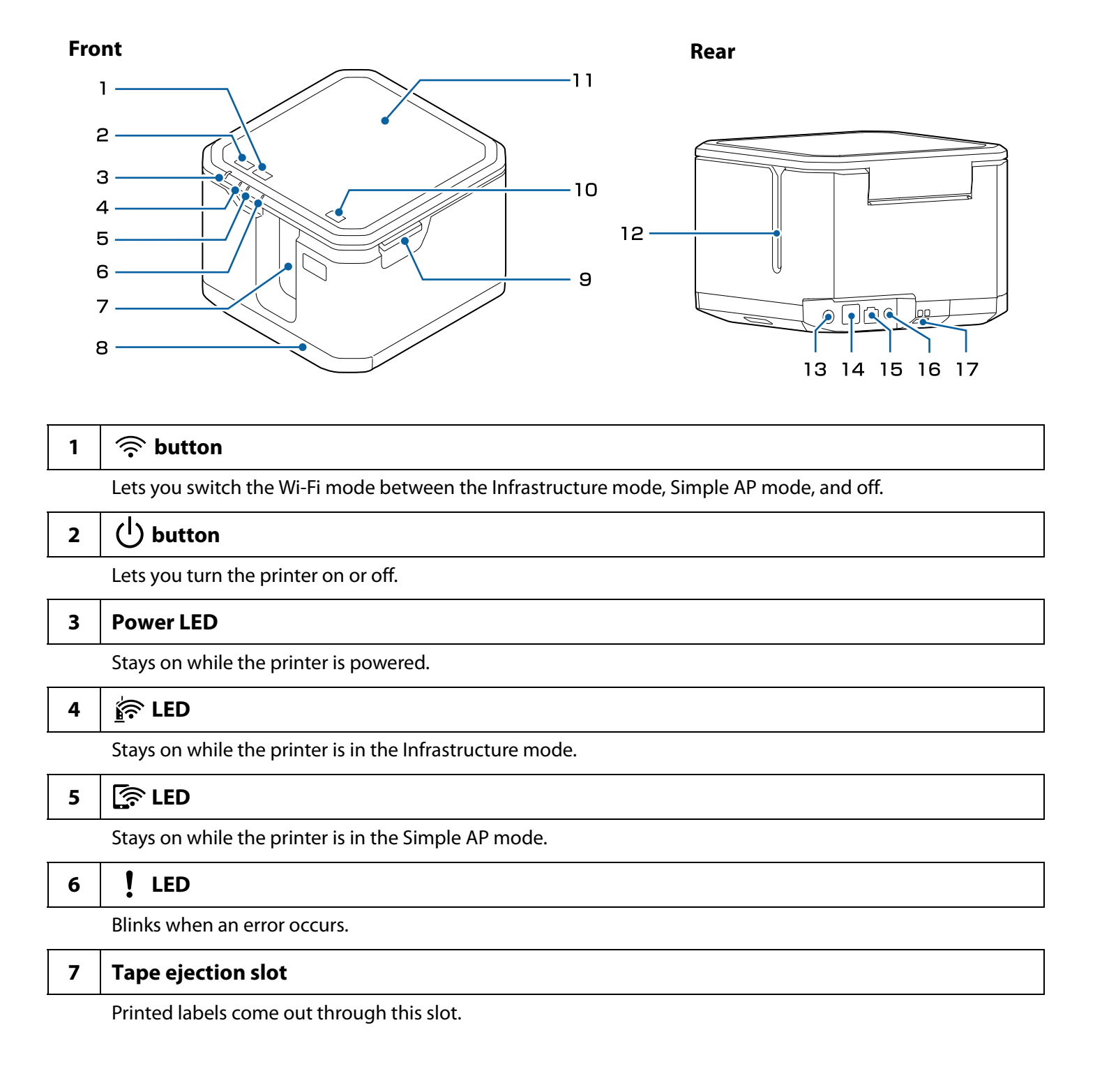

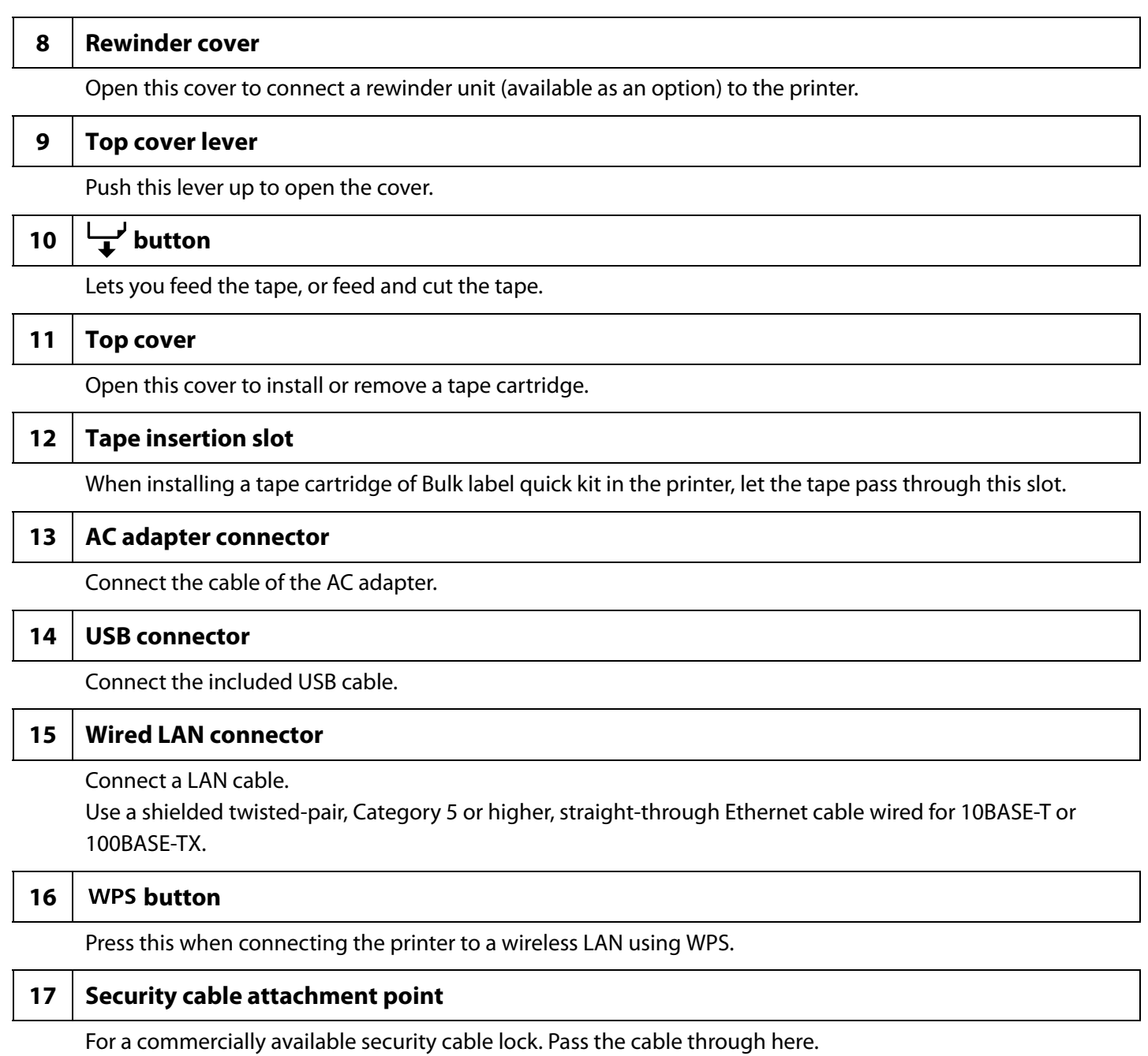

### <span id="page-16-0"></span>**LW-Z5010 Series**

#### <span id="page-16-1"></span>**External**

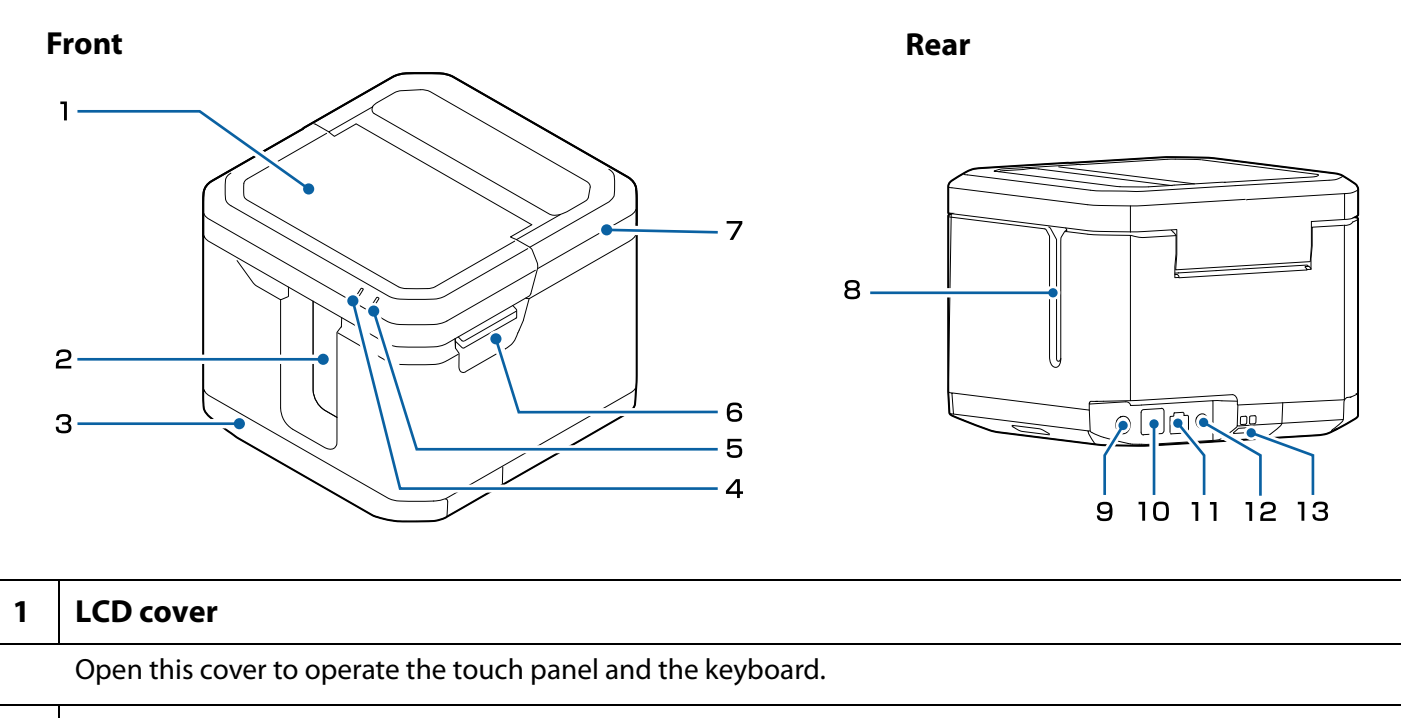

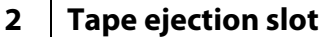

Printed labels come out through this slot.

#### **3 Rewinder cover**

Open this cover to connect a rewinder unit (available as an option) to the printer.

#### **4 LED**

Stays on while the printer is powered.

### **5** | A LED

Indicates the battery status.

Comes on when charging is started, and stays on during charging.

Turns off when charging is completed.

You can check the battery level on the touch panel.

U["LCD touch panel / Buttons / Keyboard" on page 19](#page-18-0)

Blinks if an error such as stop of charging occurs.

#### **6 Top cover lever**

Push this lever up to open the cover.

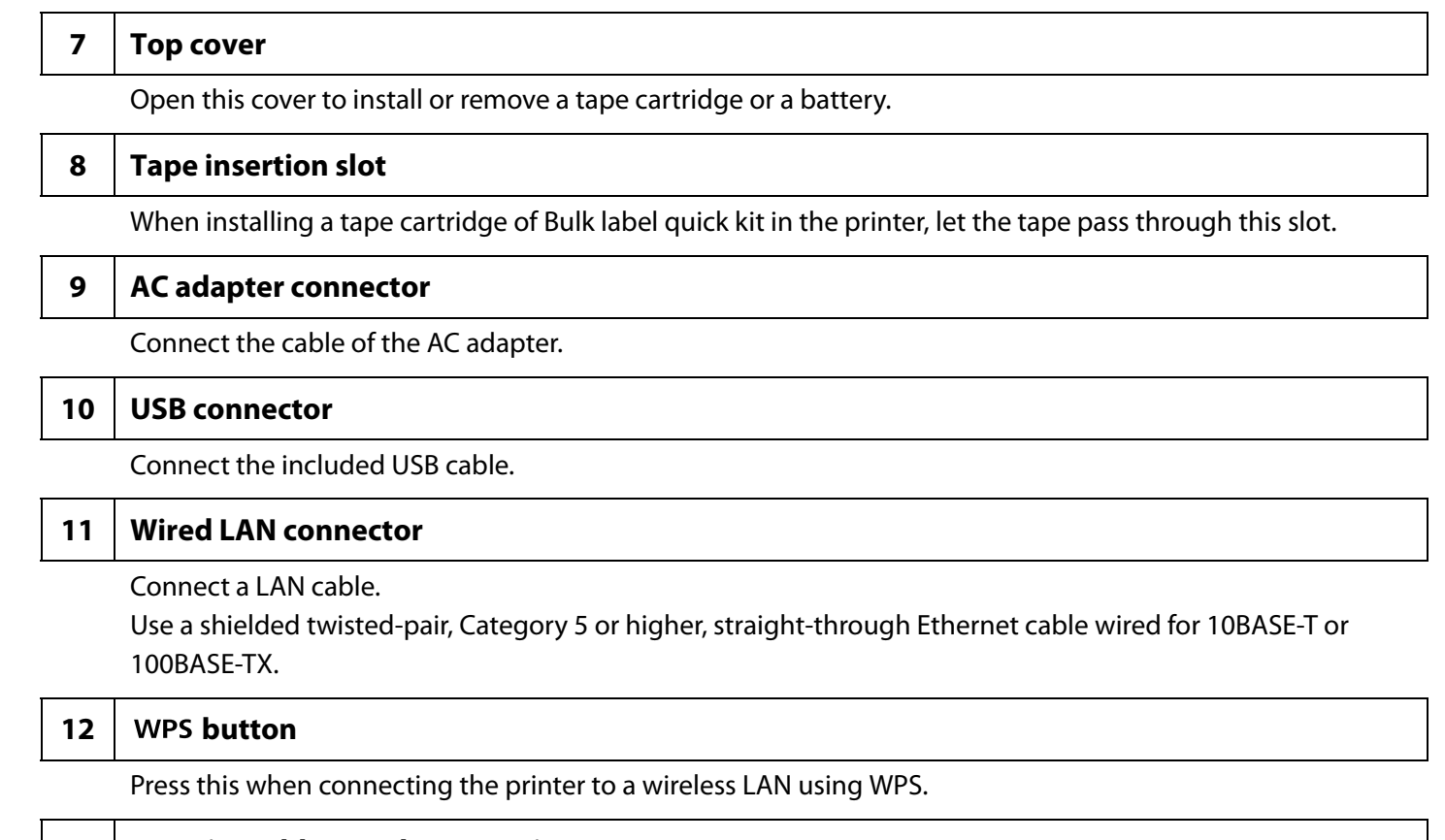

13 Security cable attachment point

For a commercially available security cable lock. Pass the cable through here.

### <span id="page-18-0"></span>**LCD touch panel / Buttons / Keyboard**

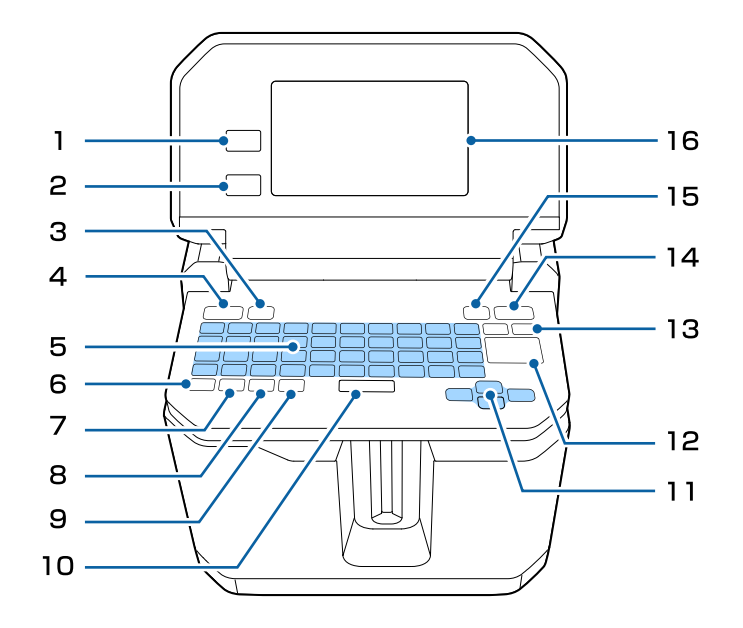

#### $1 \mid \spadesuit$  button

Lets you display the label type selection screen.

#### $2 \mid \biguparrow$  button

Lets you move back to the previous screen.

#### $3 \mid \blacksquare$  button

When editing a label seeing the label image on the display, press this button to access the following menus.

- File Save Open Delete Print
- Print Settings Cut Settings Print Density Drop Stop Die-Cut Position Adjustment Half Cut Depth Setting Half Cut Error Setting (full cut detection)
- Settings Basic Settings Network Settings Restore Default Settings Version

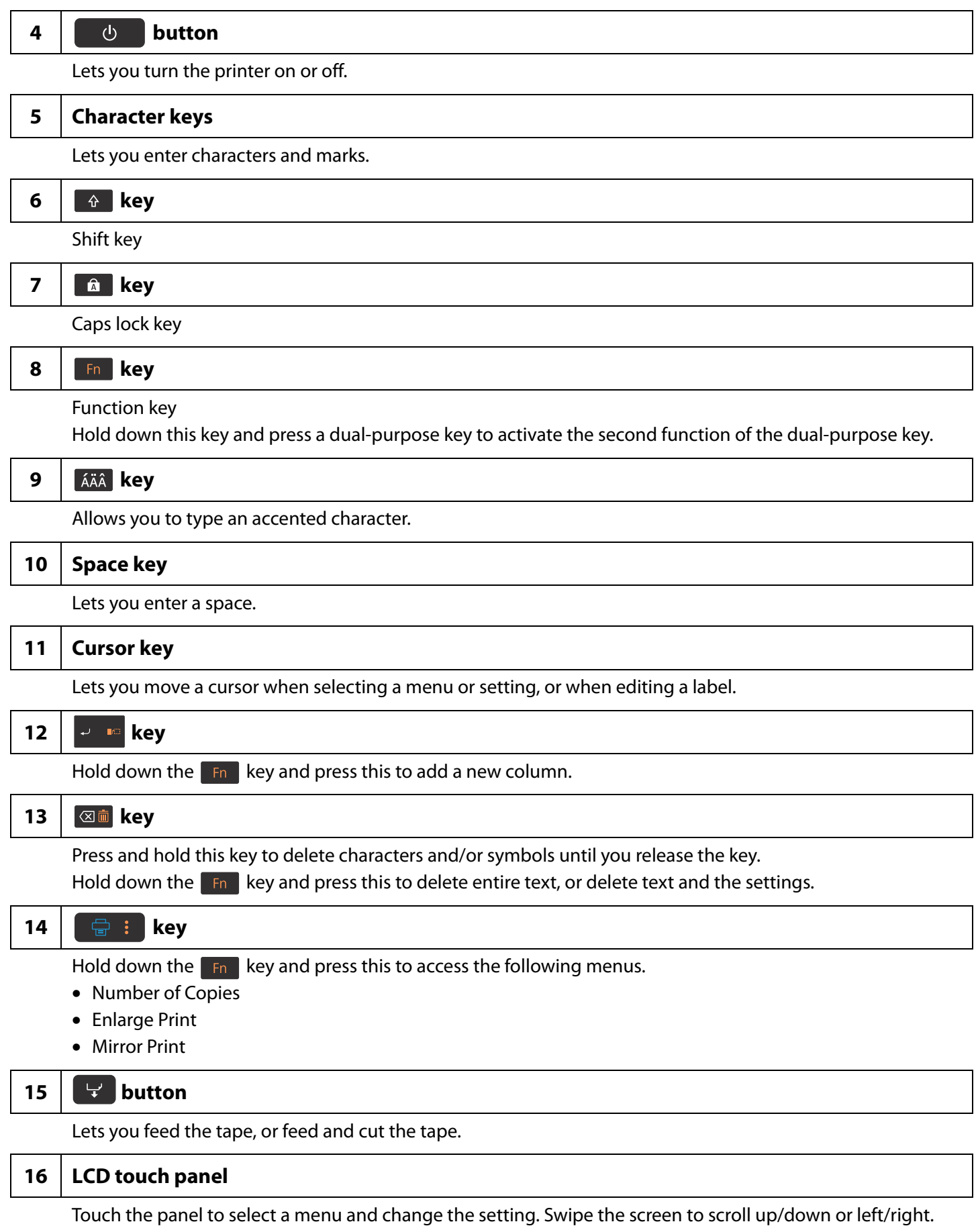

#### **LCD touch panel**  $\overline{c}$ 3  $\overline{\mathbf{4}}$ 5 6 1  $\overline{7}$ General Label 01:02 Ĥ Ó  $\overline{A}$ ß 7.0cm x 36mm  $H$ alf cut <u>ioʻ</u>ʻ  $\overline{8}$ CAPS 1243  $\overline{B}$  $+$ <br>Add  $\overline{\mathbb{Q}}$  $A$ Font  $\mathbb{R}$ 圄  $\mathbf C$ Properties Select  $\overline{View}$ 1 9  $10$  $11$  $12$  $13$

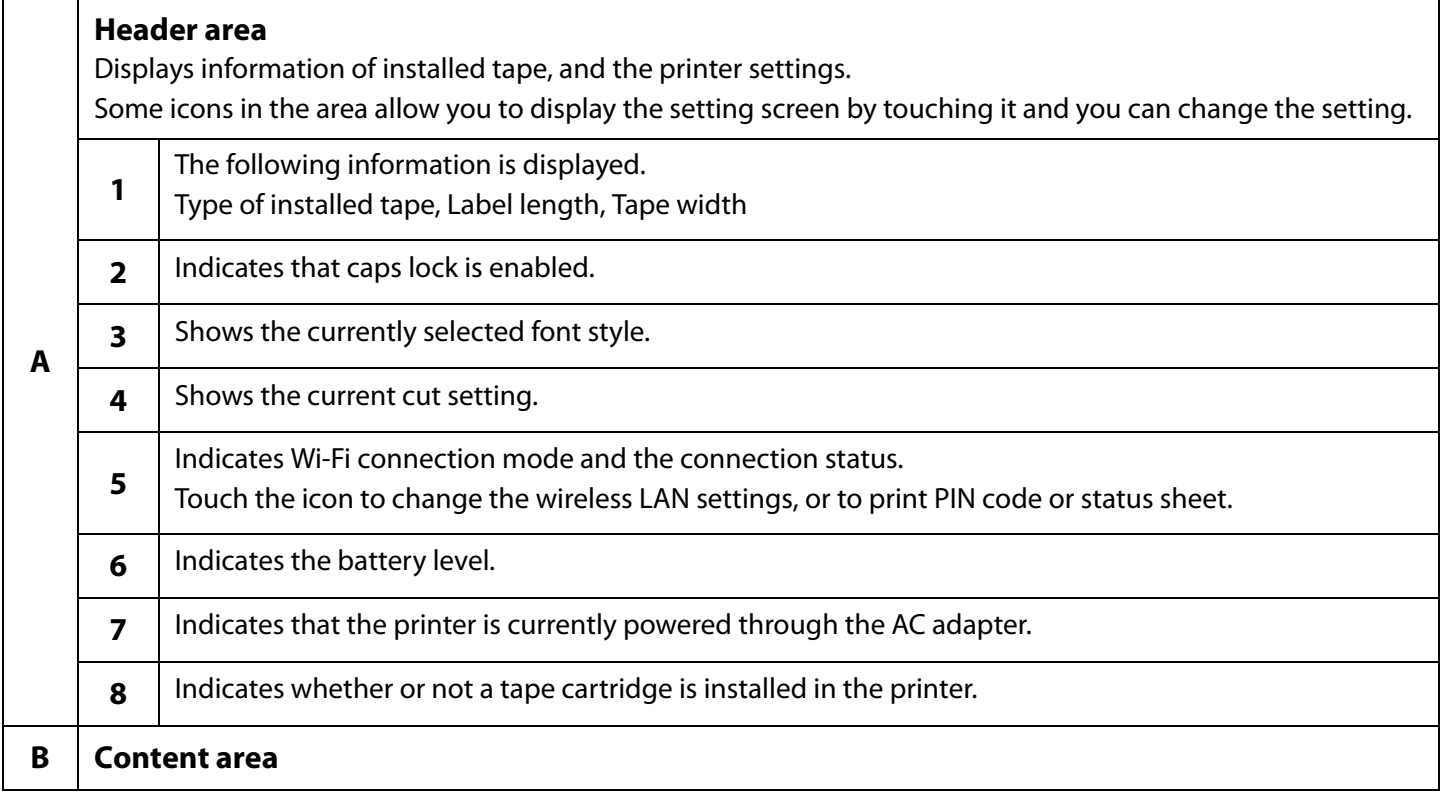

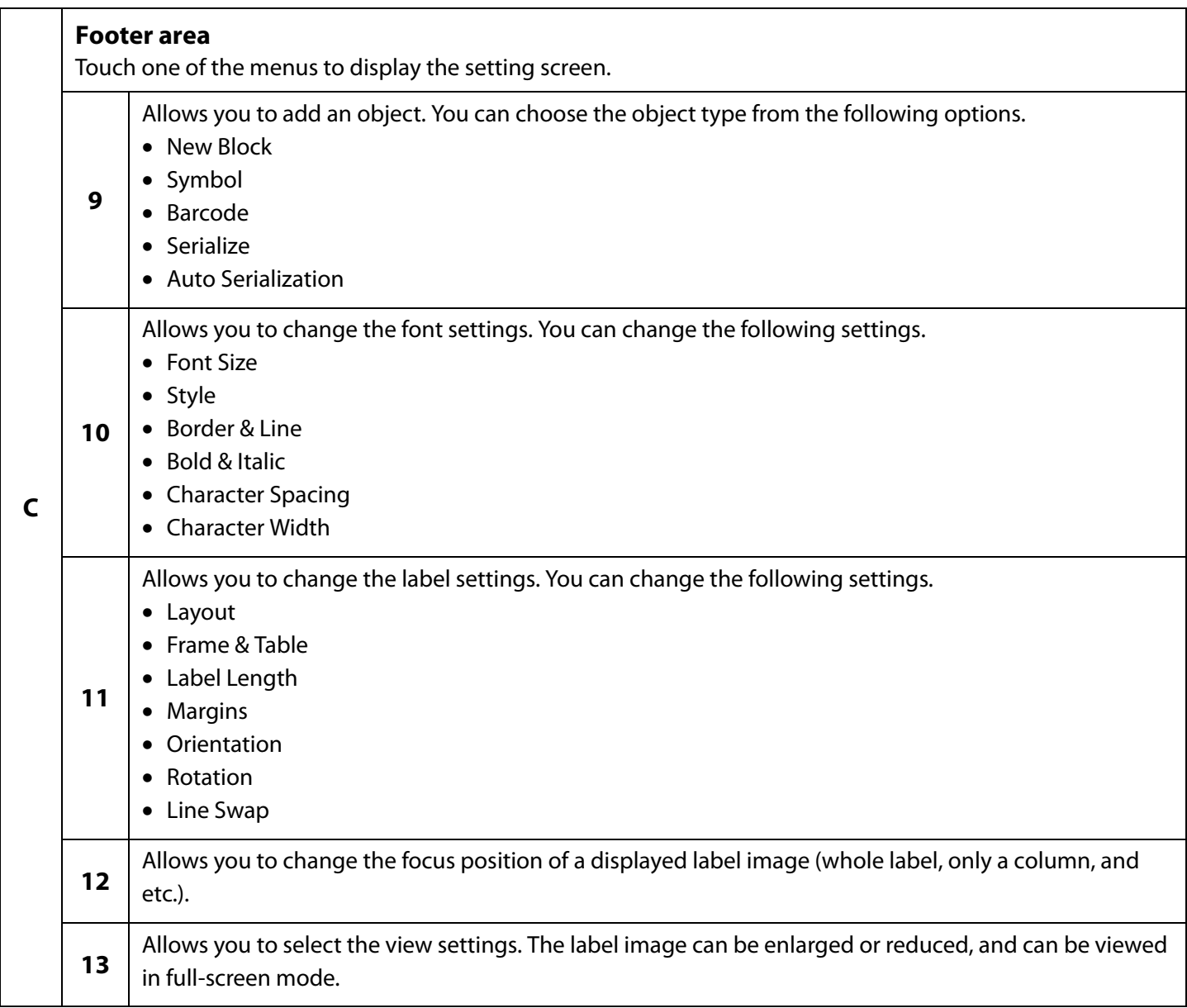

# <span id="page-22-1"></span><span id="page-22-0"></span>**Setting up the Printer**

This chapter explains the way of installing a tape cartridge, connecting the AC adapter, and installing the battery (LW-Z5010 Series only).

# <span id="page-22-2"></span>**Installing the Tape Cartridge**

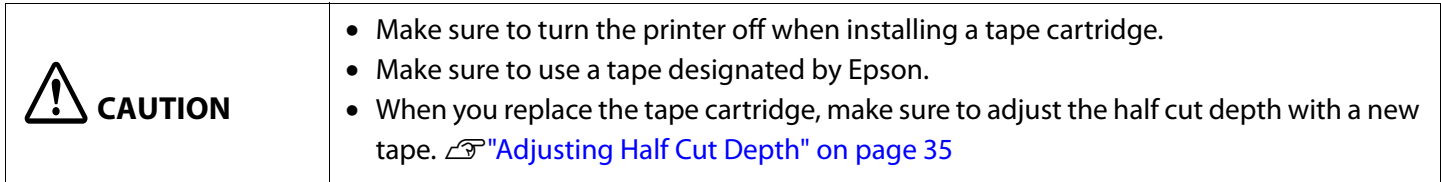

- **1** Check that the printer is powered off.
- **2** Remove any slack in the tape inside the cartridge.

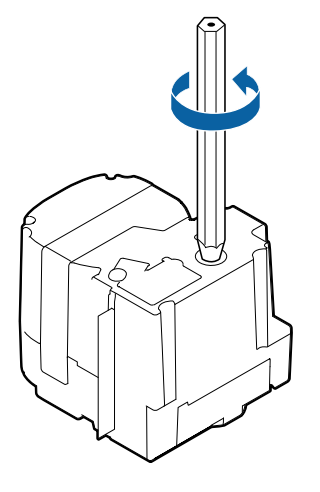

**3** Open the top cover.

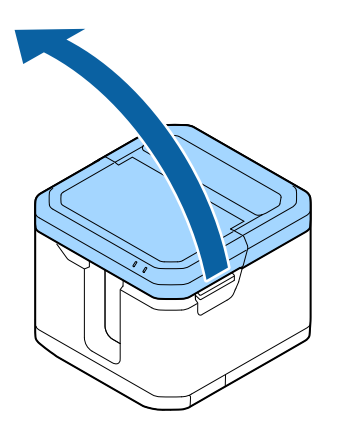

Install a tape cartridge.

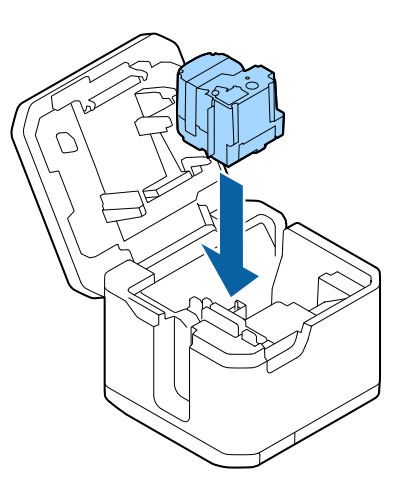

Close the cover.

## <span id="page-24-0"></span>**Feeding the Tape**

<span id="page-24-1"></span>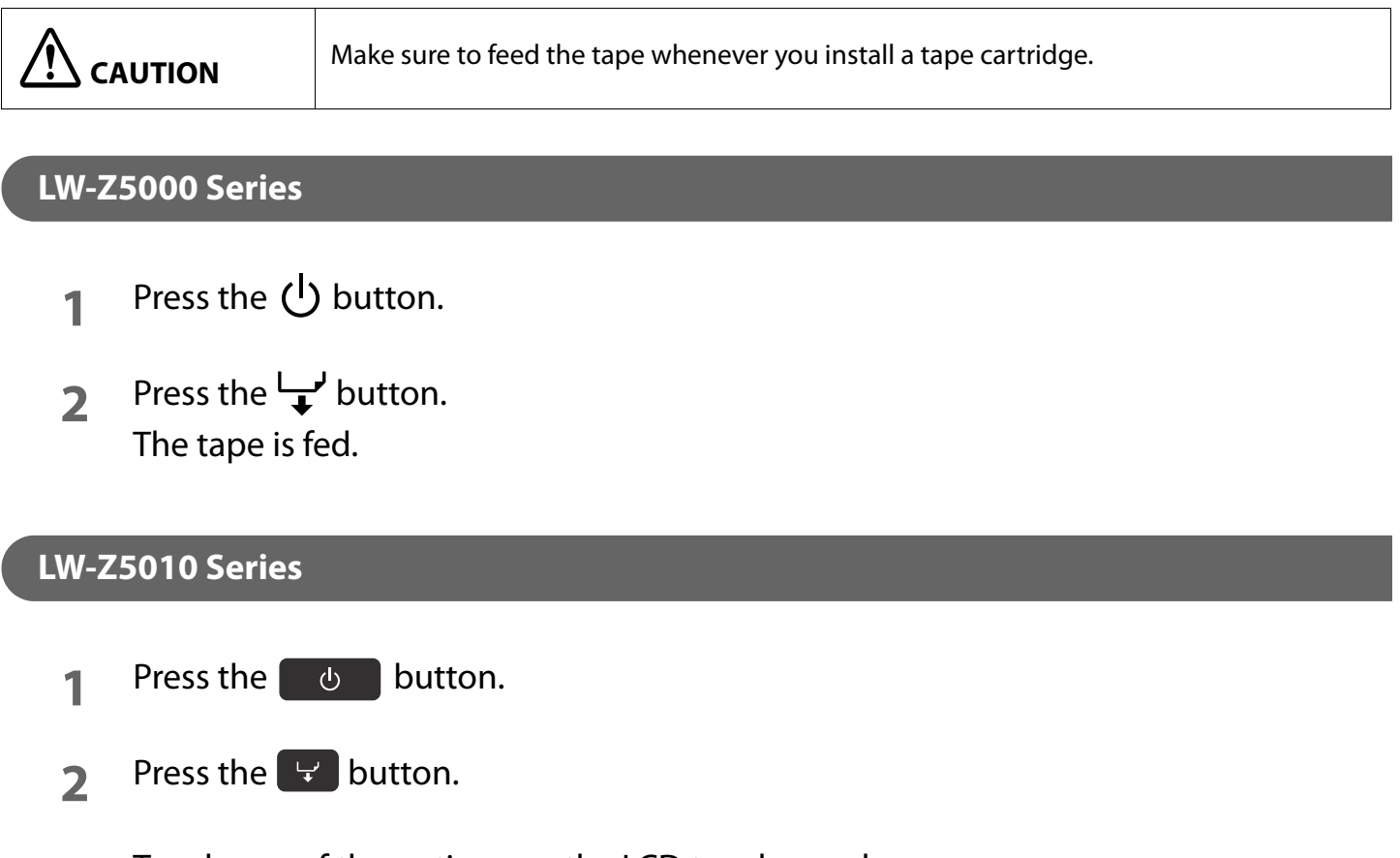

<span id="page-24-2"></span>**3** Touch one of the options on the LCD touch panel. The tape is fed, or fed and then cut.

# <span id="page-25-0"></span>**Connecting the AC Adapter**

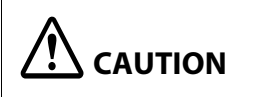

**CAUTION** Make sure to use the designated AC adapter.

**1** Connect the AC adapter as shown below.

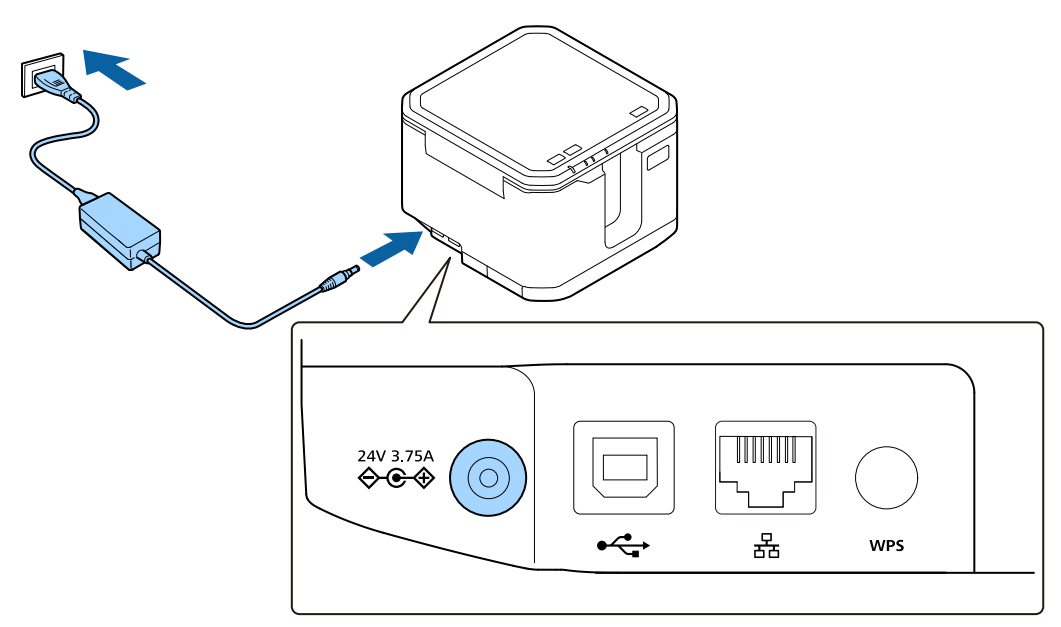

## <span id="page-26-0"></span>**Installing the Battery (LW-Z5010 Series only)**

# $\mathbf{\underline{\textbf{?}}}$  CAUTION

• Make sure to use the included lithium-ion battery (AST2437Z2-1).

- Charge the battery when using the printer for the first time.
- **1** Open the top cover.

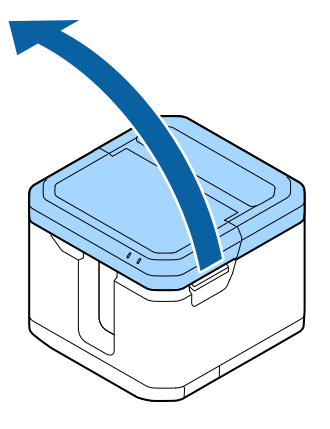

**2** Open the battery cover.

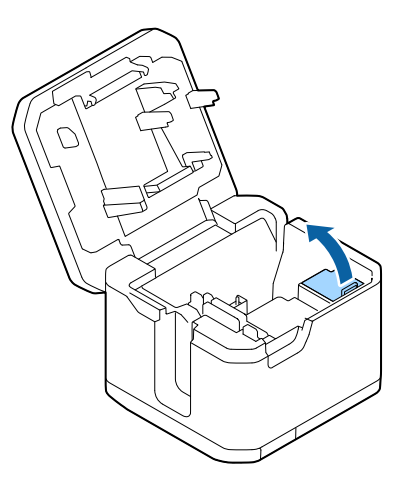

**3** Install the battery.

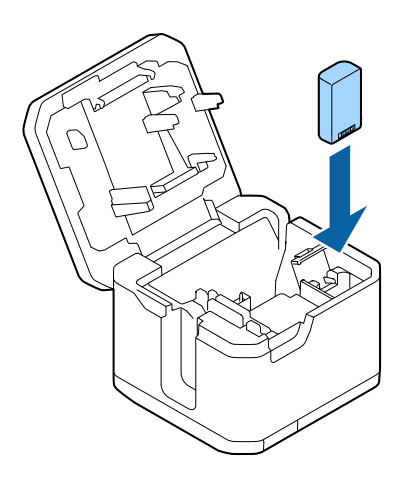

**4** Close the cover.

# <span id="page-27-1"></span><span id="page-27-0"></span>**Connecting to Your Device**

This chapter describes typical methods for connecting the printer to your device.

For more details, instructions for changing the connection settings, and the other methods to connect with a computer, see "Network Configuration Guide" that is included in the Label Editor (application software) package. For instructions to set up your device, such as a computer, smartphone, access point, see the documentation for the device.

# <span id="page-27-2"></span>**Connecting via Wi-Fi**

### <span id="page-27-3"></span>**Connecting Directly with a Device (Simple AP mode)**

The following explains the procedure for connecting using SSID. For information on the other methods, see "Network Configuration Guide".

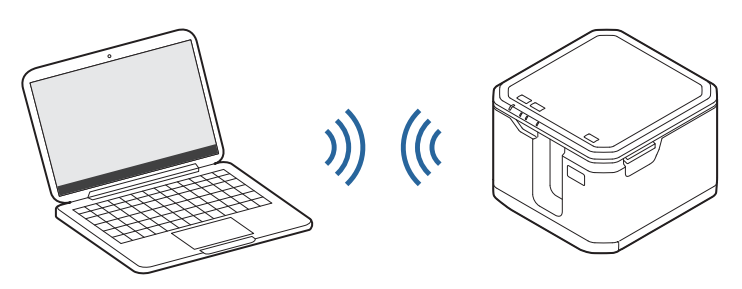

### **Connecting with a Computer (SSID)**

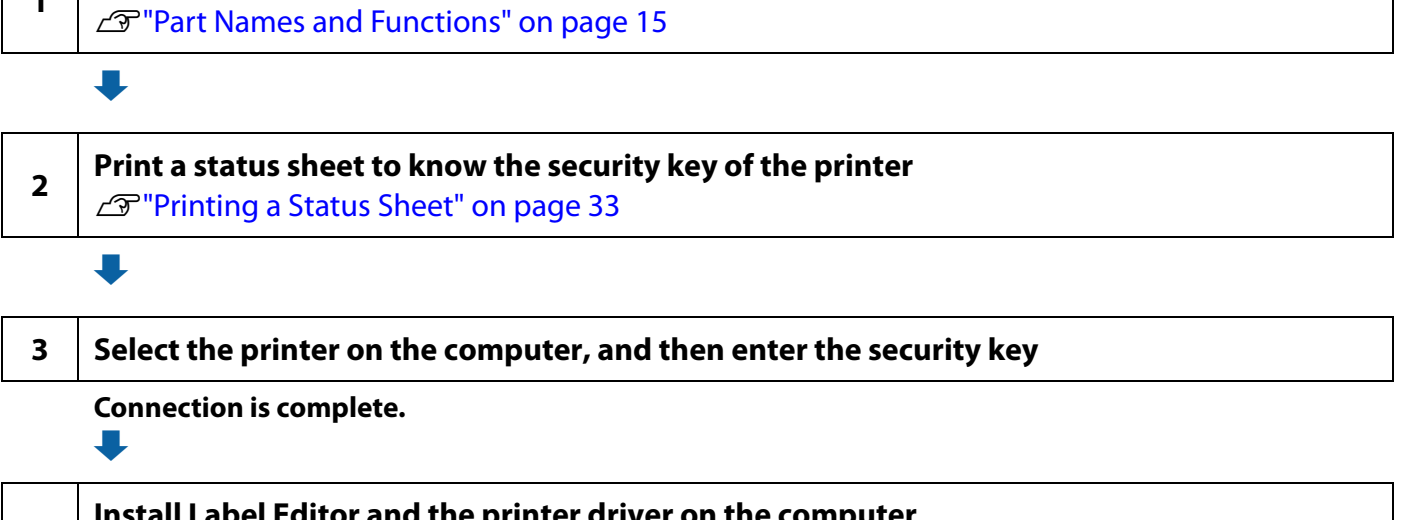

**4 | Install Label Editor and the printer driver on the computer**<br> $\mathcal{D}$   $\mathcal{D}^{\text{w}}$  Checking the Printer Settings" on page 33

**<sup>1</sup> Change the connection mode of the printer**

When a message saying that the setting is complete, you can operate the printer from the computer.

### **Connecting with a Smartphone or Tablet (SSID)**

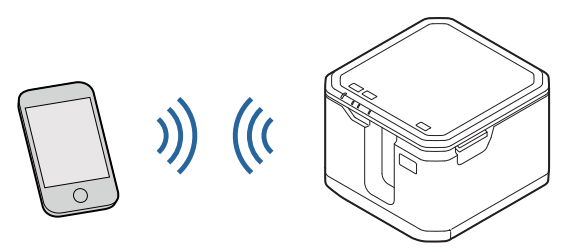

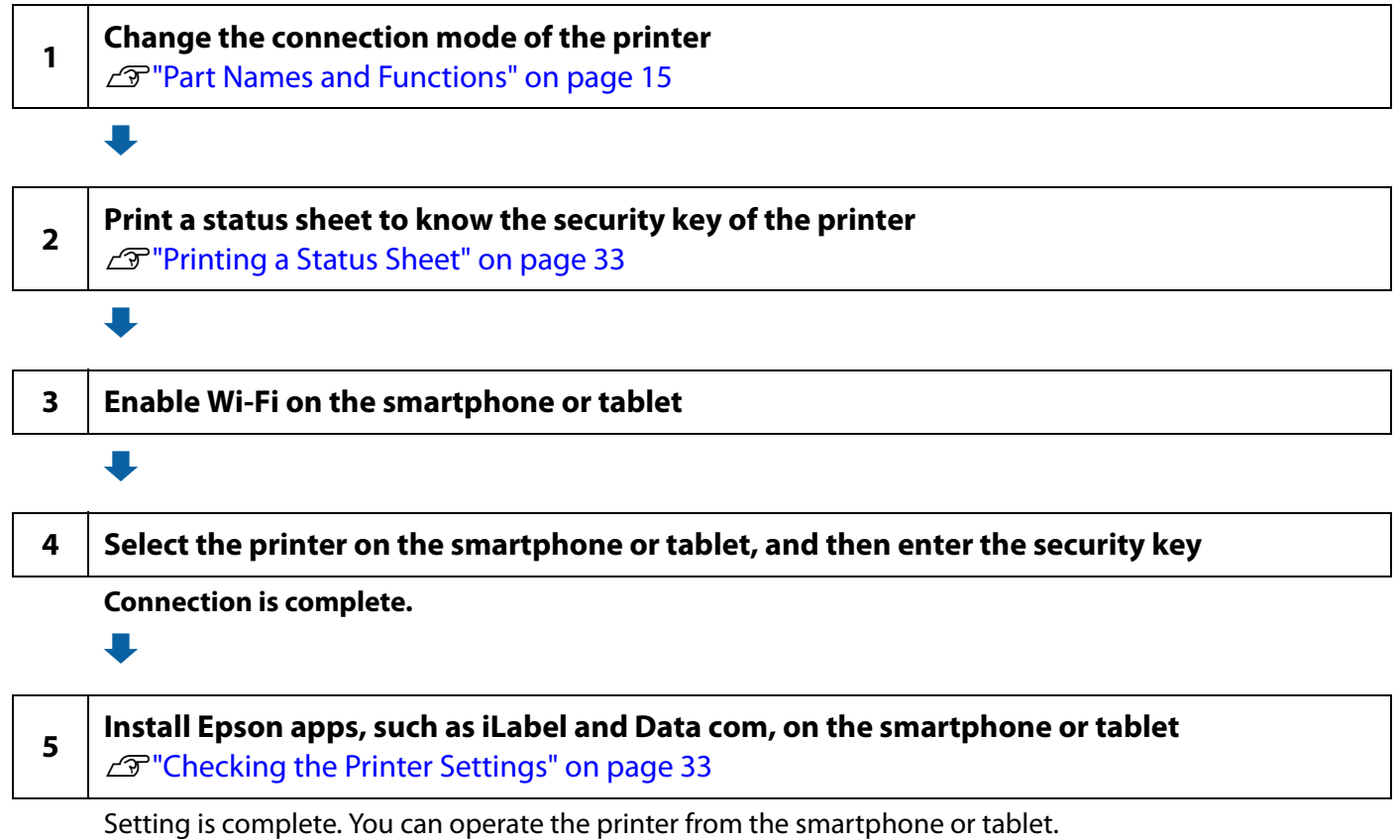

**29**

### <span id="page-29-0"></span>**Connecting using a Wireless Router or Access Point (Infrastructure mode)**

The following procedure is for adding the printer to a network to which your computer is already connected through a router or access point.

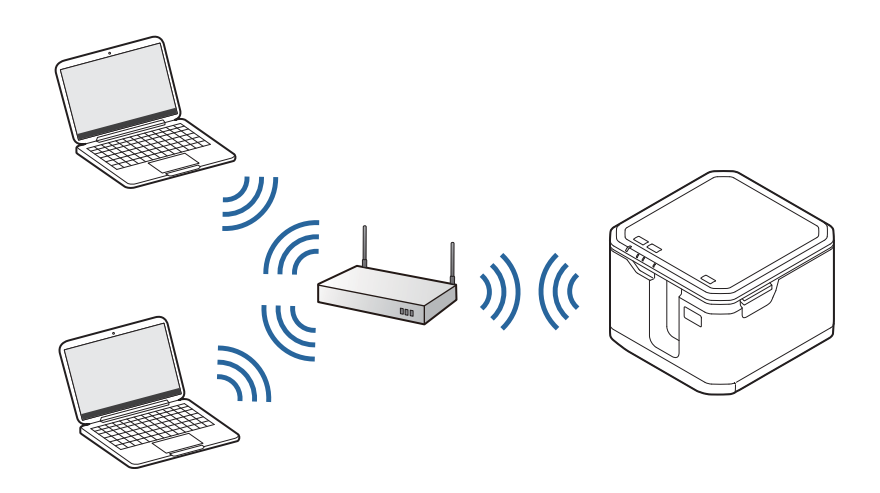

### **Connecting using WPS**

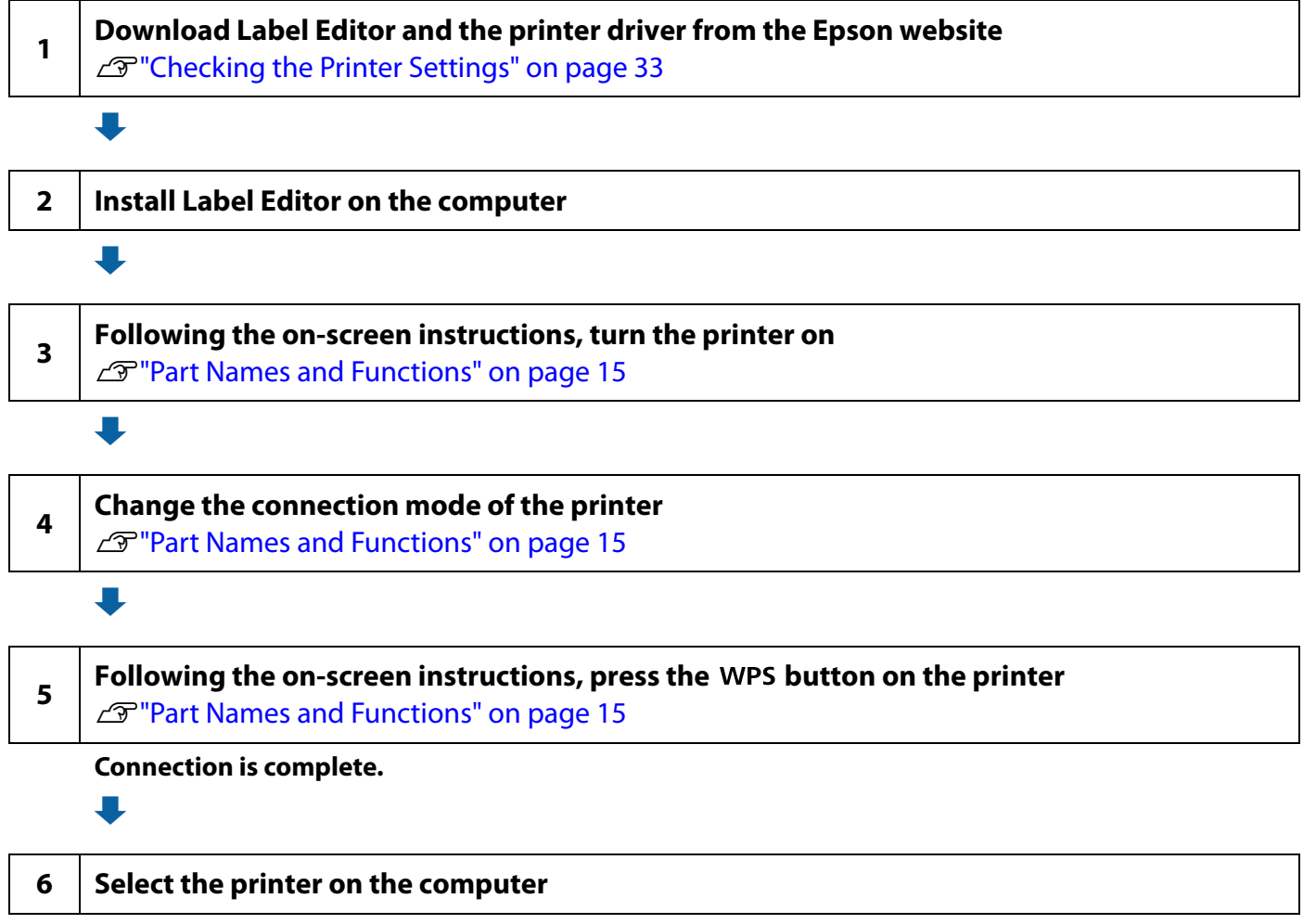

When a message saying that the setting is complete, you can operate the printer from the computer.

### **Connecting using PIN Code**

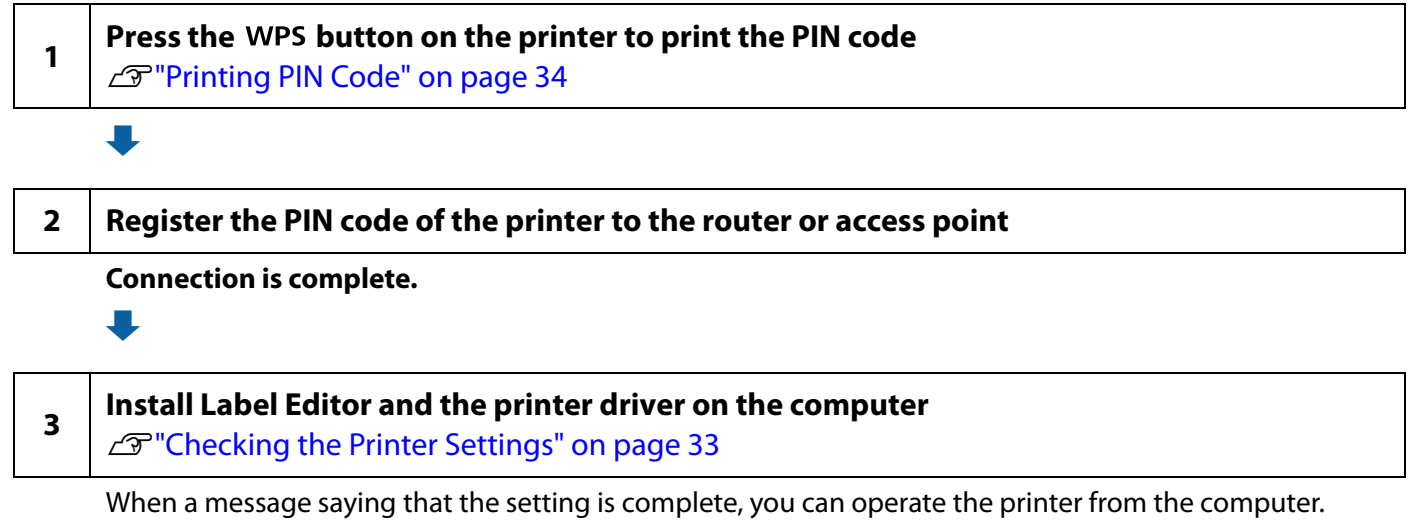

### <span id="page-31-0"></span>**Connecting via a Wired LAN**

The following procedure is for adding the printer to a network to which your computer is already connected.

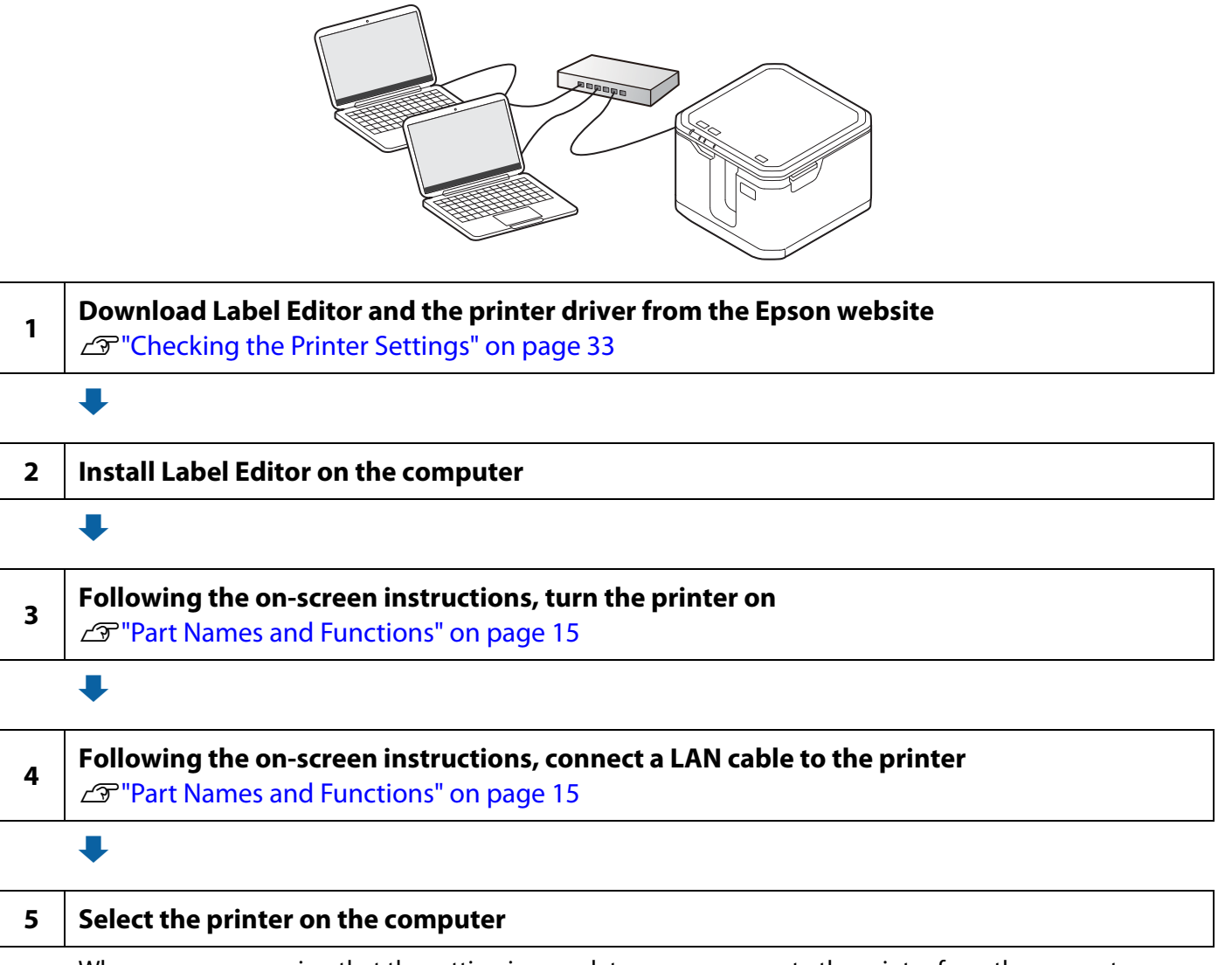

When a message saying that the setting is complete, you can operate the printer from the computer.

## <span id="page-32-0"></span>**Checking the Printer Settings**

<span id="page-32-2"></span><span id="page-32-1"></span>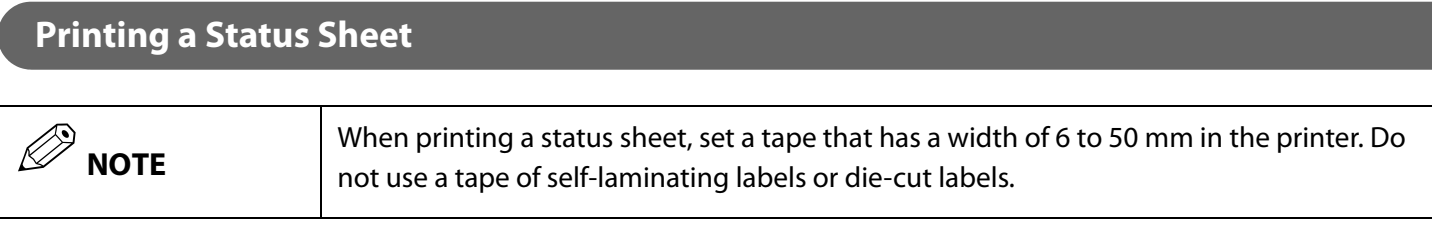

### **LW-Z5000 Series**

**1** Press and hold the  $\widehat{\mathcal{F}}$  button for at least three seconds. A status sheet is printed.

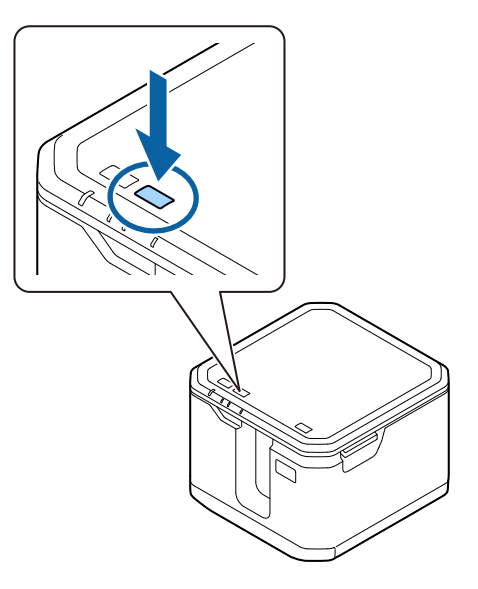

### **LW-Z5010 Series**

- **1** Touch the Wi-Fi icon on the LCD touch panel.
- **2** Touch [Print Connection Information].
- **3** When a confirmation message is displayed, touch [OK]. A status sheet is printed.

### <span id="page-33-0"></span>**Printing PIN Code**

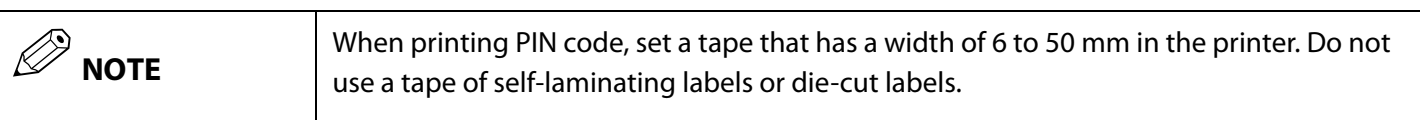

#### **LW-Z5000 Series**

**1** Press and hold the **WPS** button for at least three seconds. The PIN code is printed.

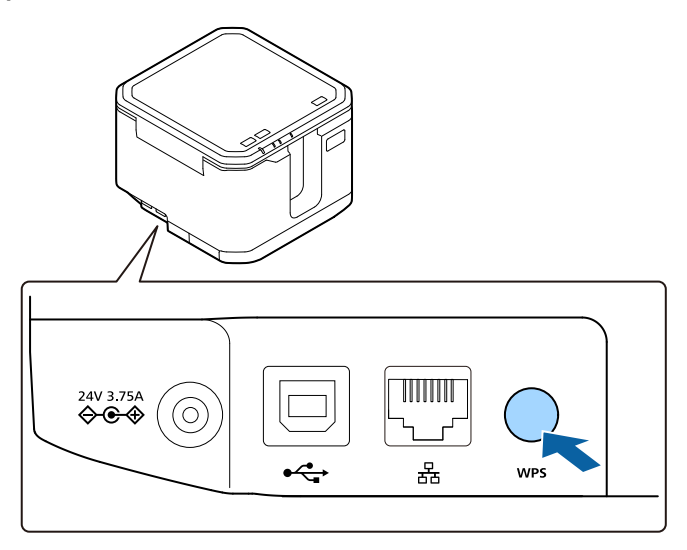

### **LW-Z5010 Series**

- **1** Touch the Wi-Fi icon on the LCD touch panel.
- **2** Touch [Print WPS-PIN Code].
- **3** When a confirmation message is displayed, touch [OK]. The PIN code is printed.

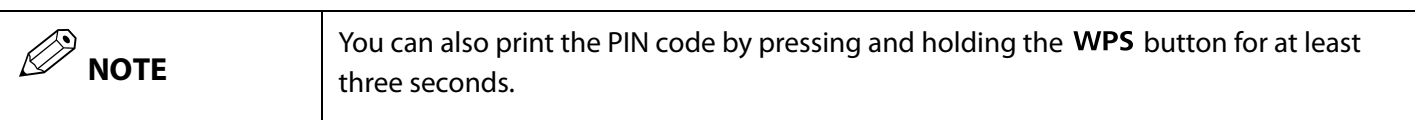

# <span id="page-34-1"></span><span id="page-34-0"></span>**Maintenance**

This chapter provides instructions for maintaining the printer and its accessories to keep them in the best condition; such as instructions for adjusting the printer, replacing the cutter, cleaning the printer and accessories, and charging the battery (LW-Z5010 Series only).

# <span id="page-34-4"></span><span id="page-34-2"></span>**Adjusting Half Cut Depth**

Make this adjustment when any one of the following applies.

- Half cut does not cut tape cleanly.
- Half cut works just like the full cut; it cuts tape and backing paper.
- You have replaced the half cutter unit with a new one.

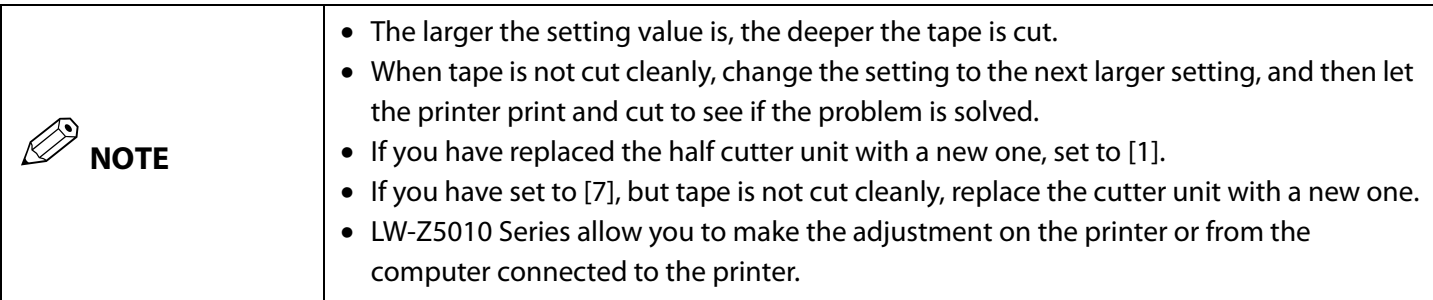

### <span id="page-34-3"></span>**Changing the Setting from a Computer**

- **1** Start Label Editor, and then open the printer driver window from Label Editor.
- **2** Select the "Advanced Setting" tab.
- **3** Click [Update to the latest information]. The current printer settings are displayed.
- **4** Move the slider of "Half Cut Depth Setting" to change the setting.
- **5** Click [Test Printing]. The tape is cut with the changed half cut depth setting.
- **6** Check the result of the half cut. To change the setting, repeat the procedure from step 4.

**7** Click [Send] to apply the changed setting to the printer. The printer setting is overwritten with the changed setting.

#### <span id="page-35-0"></span>**Changing the Setting on the Printer (LW-Z5010 Series only)**

- **1** Press the  $\equiv$  button, and then touch [Print Settings] [Half Cut Depth Settings] in that order.
- **2** Touch **and/or** to change the setting. Click [Test Print]. The tape is cut with the changed half cut depth setting.
- **3** Check the result of the half cut. To change the setting, repeat the procedure from step 2.
- **4** Touch [OK] to apply the change.

# <span id="page-36-1"></span><span id="page-36-0"></span>**Replacing the Cutter Unit**

The printer is equipped with a user-replaceable auto cutter unit and half cutter unit. If the cutter becomes dull, replace the cutter unit.

A replacement cutter unit is available as an option.

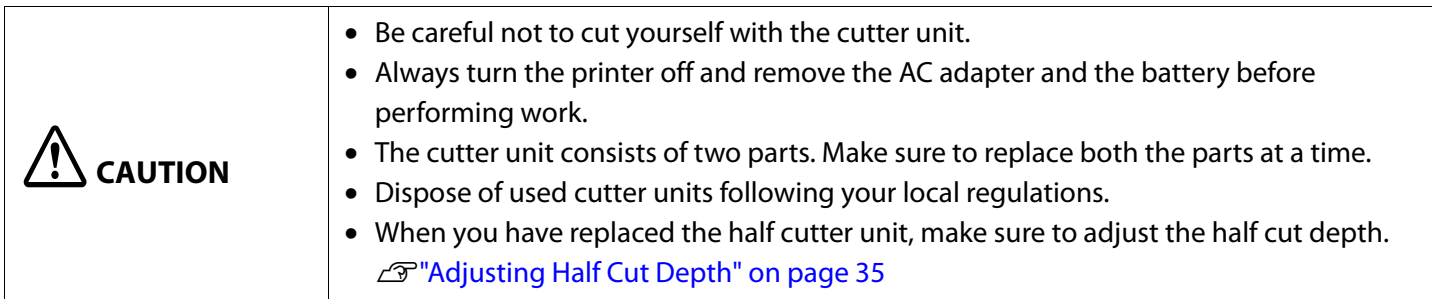

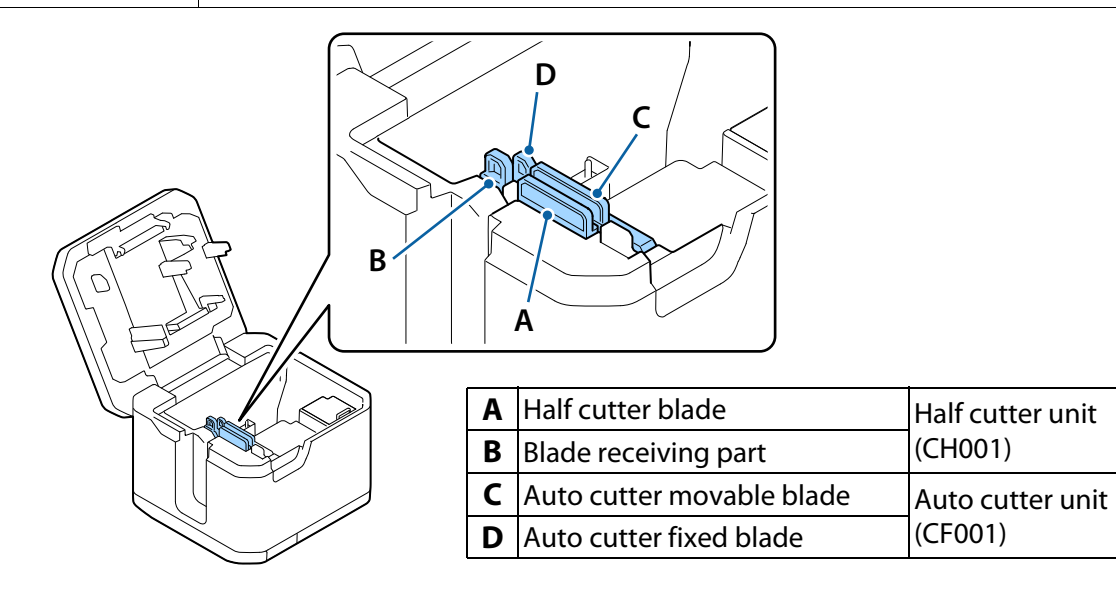

**1** Open the top cover.

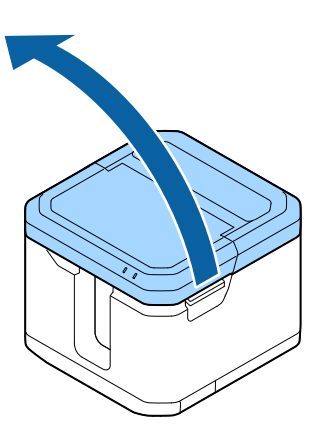

**2** Hold the upper edge of the unit between your thumb and index finger as shown, and remove it.

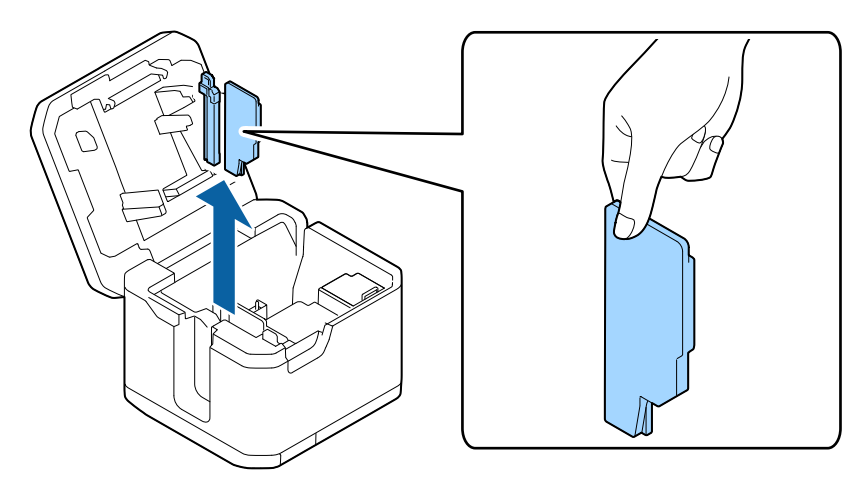

**3** Insert a new cutter unit into the printer. Insert the unit until it clicks into place.

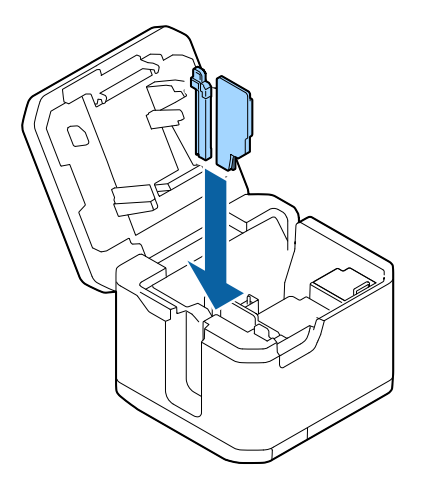

**4** Close the cover.

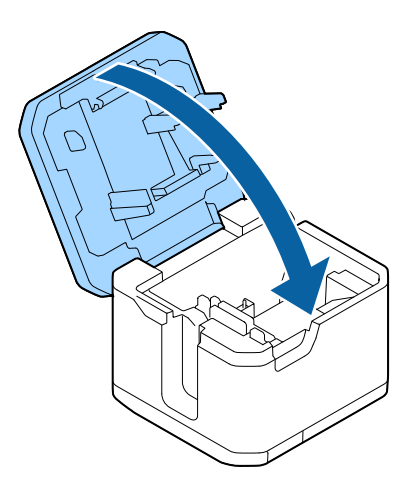

# <span id="page-38-0"></span>**Charging the Battery (LW-Z5010 Series only)**

```
\mathbf{\underline{\LARGE N}} CAUTION
```
• Charge the battery at a temperature between 5 to 35 degrees C. • Make sure to turn the printer off when charging the battery.

- **1** Check that the printer is powered off.
- **2** Open the top cover.

![](_page_38_Picture_6.jpeg)

**3** Open the battery cover.

![](_page_38_Picture_8.jpeg)

**4** Install the battery.

![](_page_39_Picture_2.jpeg)

- **5** Close the battery cover and the top cover.
- **6** Connect the AC adapter to the printer.

![](_page_39_Picture_5.jpeg)

- $\overline{\mathcal{H}}$  LED turns on.
- $\left| \mathbf{L} \right|$  LED turns off when charging is completed.

![](_page_39_Picture_8.jpeg)

 $\overline{\bm{\theta}}$ 

## <span id="page-40-0"></span>**Cleaning the Printer**

![](_page_40_Picture_67.jpeg)

### <span id="page-40-1"></span>**Exterior/Base Plate**

![](_page_40_Picture_68.jpeg)

Wipe the dirt off with a soft cloth. For stubborn stains, wipe them off with a soft damp cloth.

### <span id="page-40-2"></span>**Print Head**

Clean the print head using a cotton swab as shown below.

![](_page_40_Figure_8.jpeg)

### <span id="page-40-4"></span><span id="page-40-3"></span>**Cartridge Sensor**

Clean the cartridge sensor using a cotton swab as shown below.

![](_page_40_Picture_11.jpeg)

### <span id="page-41-0"></span>**Cutter Unit**

If paper dust or adhesive has attached to the cutter unit, the printer may fail to feed the tape correctly, or the tape may get jammed inside the printer. Clean the cutter unit if such problems occur.

- **1** Remove the cutter unit from the printer. U["Replacing the Cutter Unit" on page 37](#page-36-0)
- **2** Dampen a cotton swab with alcohol, and using the swab, remove paper dust and/or adhesive from the cutter blade and the blade receiving part. Clean the areas shown in the figure below.

![](_page_41_Picture_5.jpeg)

- **3** After removing paper dust and/or adhesive, wipe off alcohol or moisture with a dry cotton swab.
- **4** Install the cutter unit in the printer. U["Replacing the Cutter Unit" on page 37](#page-36-0)

# <span id="page-42-3"></span><span id="page-42-0"></span>**Cleaning the Rewinder (Option)**

#### <span id="page-42-1"></span>**Rubber Roller**

If paper dust or other foreign materials adhere to the rubber roller, it may cause printed characters/symbols to expand or contract, or the tape may be cut at a wrong position resulting in producing pieces of tape longer than the setting. Clean the rubber roller periodically.

**1** Wring out a wet cloth, and then wipe the dirt off with the cloth or a cloth moistened with alcohol.

![](_page_42_Figure_5.jpeg)

### <span id="page-42-2"></span>**Rotation Shaft**

If you smear the leading edge of tape with your dirty or wet hands, it may result in contaminating inside the rotation shaft. If inside the rotation shaft is contaminated too much, the tape may not be rewound correctly or the tape may come off the shaft.

If the tape comes off the shaft even after you set the tape correctly, clean inside the rotation shaft.

**1** Wipe the portions shown in the figure below with a cotton swab moistened with alcohol.

![](_page_42_Figure_10.jpeg)

# <span id="page-43-1"></span><span id="page-43-0"></span>**Attaching the Rewinder Cover**

The rewinder cover is connected to the printer with a connecting strap. If the connecting strap is disconnected from the rewinder cover, make sure to attach it to the cover.

![](_page_43_Picture_65.jpeg)

**1** Insert the end of the strap into the rewinder cover.

![](_page_43_Picture_5.jpeg)

# <span id="page-44-1"></span><span id="page-44-0"></span>**Passing Tape of Bulk Label Quick Kit (Option) Through the Cartridge**

If the tape of Bulk label quick kit comes off the cartridge, set the tape following the procedure below.

![](_page_44_Picture_74.jpeg)

**1** Press the [Push] button on the cartridge. You will see a gap as shown below.

![](_page_44_Figure_5.jpeg)

**2** Pass the tape through the cartridge.

Let the leading edge of tape protrude by about 3 cm from the cartridge.

Face the backing paper side upward $PIBH$  $PIB$ 

**3** Press the cartridge as shown below to close the gap.

![](_page_44_Picture_10.jpeg)

# <span id="page-45-3"></span><span id="page-45-0"></span>**Initializing the Printer**

If the printer malfunctions due to static electricity or any other reason, or if you want to restore the default settings, initialize the printer.

 **CAUTION** Initializing the printer resets all data files stored in the printer, and the printer settings, such as the cut settings and network settings, to the factory default settings.

### <span id="page-45-1"></span>**LW-Z5000 Series**

- **1** Turn the printer off.
- **2** Press the wps button, the  $\bigcup$  button, and the  $\widehat{\mathbb{R}}$  button at the same time. The all LEDs turn on and then after about two seconds, the LEDs except for the power LED turn off. The printer is initialized.

### <span id="page-45-2"></span>**LW-Z5010 Series**

- **1** Turn the printer off.
- **2** Press the  $\phi$  button, the  $\alpha$  key, and the  $\alpha$  is key at the same time.
- **3** When a confirmation message is displayed, touch [Yes]. The printer is initialized.

![](_page_45_Picture_115.jpeg)

# <span id="page-46-1"></span><span id="page-46-0"></span>**Troubleshooting**

## <span id="page-46-2"></span>**Troubles with the Printer**

![](_page_46_Picture_130.jpeg)

![](_page_47_Picture_118.jpeg)

![](_page_48_Picture_186.jpeg)

# <span id="page-49-0"></span>**Troubles with the Rewinder**

![](_page_49_Picture_134.jpeg)

# <span id="page-50-0"></span>**Troubles with the Bulk label quick kit**

![](_page_50_Picture_73.jpeg)

# <span id="page-51-1"></span><span id="page-51-0"></span>**Specifications**

### <span id="page-51-2"></span>**LW-Z5000 Series**

<span id="page-51-3"></span>**Printer**

![](_page_51_Picture_110.jpeg)

<span id="page-51-4"></span>**Interface**

![](_page_51_Picture_111.jpeg)

### <span id="page-51-5"></span>**Usage conditions**

![](_page_51_Picture_112.jpeg)

### <span id="page-51-6"></span>**Supported tape**

![](_page_51_Picture_113.jpeg)

### <span id="page-51-7"></span>**Power supply**

### **AC adapter**

![](_page_51_Picture_114.jpeg)

### <span id="page-52-0"></span>**LW-Z5010 Series**

### <span id="page-52-1"></span>**Printer**

![](_page_52_Picture_109.jpeg)

### <span id="page-52-2"></span>**Interface**

![](_page_52_Picture_110.jpeg)

### <span id="page-52-3"></span>**Usage conditions**

![](_page_52_Picture_111.jpeg)

### <span id="page-52-4"></span>**Supported tape**

![](_page_52_Picture_112.jpeg)

### <span id="page-52-5"></span>**Power supply**

### **AC adapter**

![](_page_52_Picture_113.jpeg)

### **Lithium-ion Battery**

![](_page_53_Picture_64.jpeg)

### **Ambient temperature**

![](_page_53_Picture_65.jpeg)

# <span id="page-54-1"></span><span id="page-54-0"></span>**Appendix**

### <span id="page-54-3"></span><span id="page-54-2"></span>**Consumables and Options**

This chapter introduces you to consumables and options for this printer.

They are available from distributors of the printer or by other methods. Visit the website below for details about the consumables and options, and lineup of tape cartridges and Bulk label quick kits.

#### [www.epson.com](https://epson.com/)

For LW-Z5000PX/LW-Z5010PX [labelworks.epson.com](https://labelworks.epson.com/)

#### **Auto cutter unit (CF001)**

This is a replacement auto cutter unit.

#### **Half cutter unit (CH001)**

This is a replacement half cutter unit.

#### **Tape Cartridges**

The cartridge can be set in the printer. Epson offers a wide array of tapes for multiple uses.

#### **Bulk label quick kit**

You can set this kit on the base plate that is included in the printer package. Epson offers a wide array of tapes for multiple uses.

#### **Rewinder unit (RW001)**

When using the Bulk label quick kit, you can connect this unit to the printer for rewinding printed label paper. Then you can carry the roll of printed labels to your workspace.

# <span id="page-55-0"></span>**Symbol List (LW-Z5010 Series only)**

![](_page_55_Figure_1.jpeg)

![](_page_56_Picture_58.jpeg)

 $\overline{T}M$ 

 $\frac{1}{1}$  %o

 $\overline{\mathbf{v}}$ 

# <span id="page-57-0"></span>**Frame List (LW-Z5010 Series only)**

![](_page_57_Picture_1.jpeg)

## <span id="page-57-1"></span>**Table List (LW-Z5010 Series only)**

![](_page_57_Figure_3.jpeg)

# <span id="page-58-0"></span>**Copyright Notice**

All rights reserved. No part of this publication may be reproduced, stored in a retrieval system, or transmitted in any form or by any means, electronic, mechanical, photocopying, recording, or otherwise, without the prior written permission of Seiko Epson Corporation.

The content of this manual is subject to change without notice.

While every precaution has been taken in the preparation of this manual, Seiko Epson Corporation assumes no responsibility for errors or omissions.

Neither is any liability assumed for damages resulting from the use of the information contained herein.

Neither Seiko Epson Corporation nor its affiliates shall be liable to the purchaser of this product or third parties for damages, losses, costs, or expenses incurred by purchaser or third parties as a result of: accident, misuse, or abuse of this product or unauthorized modifications, repairs, or alterations to this product, or failure to strictly comply with Seiko Epson Corporation's operating and maintenance instructions.

Seiko Epson Corporation shall not be liable for any damages or problems arising from the use of any options or any consumable products other than those designated as Original Epson Products or Epson Approved Products by Seiko Epson Corporation.

# <span id="page-58-1"></span>**Trademarks**

Microsoft<sup>®</sup>, Windows®, Windows Vista®, and Windows Server<sup>®</sup> are registered trademarks of Microsoft Corporation in the United States and/or other countries.

Wi-Fi $^{\circledR}$  is a registered trademark of Wi-Fi Alliance $^{\circledR}$ .

EPSON and EXCEED YOUR VISION are registered trademarks of Seiko Epson Corporation.

Other product names and company names are the trademarks or registered trademarks of their respective companies.

©Seiko Epson Corporation 2020. All rights reserved.